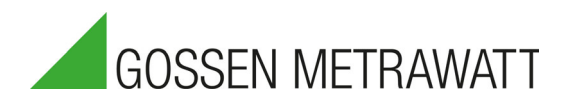

# METRISO PRIME+

8-349-822-01<br>22.22-349-822-01 3-349-822-01 Strategie 3-349-822-01 Strategie 3-349-822-01

7/2.22

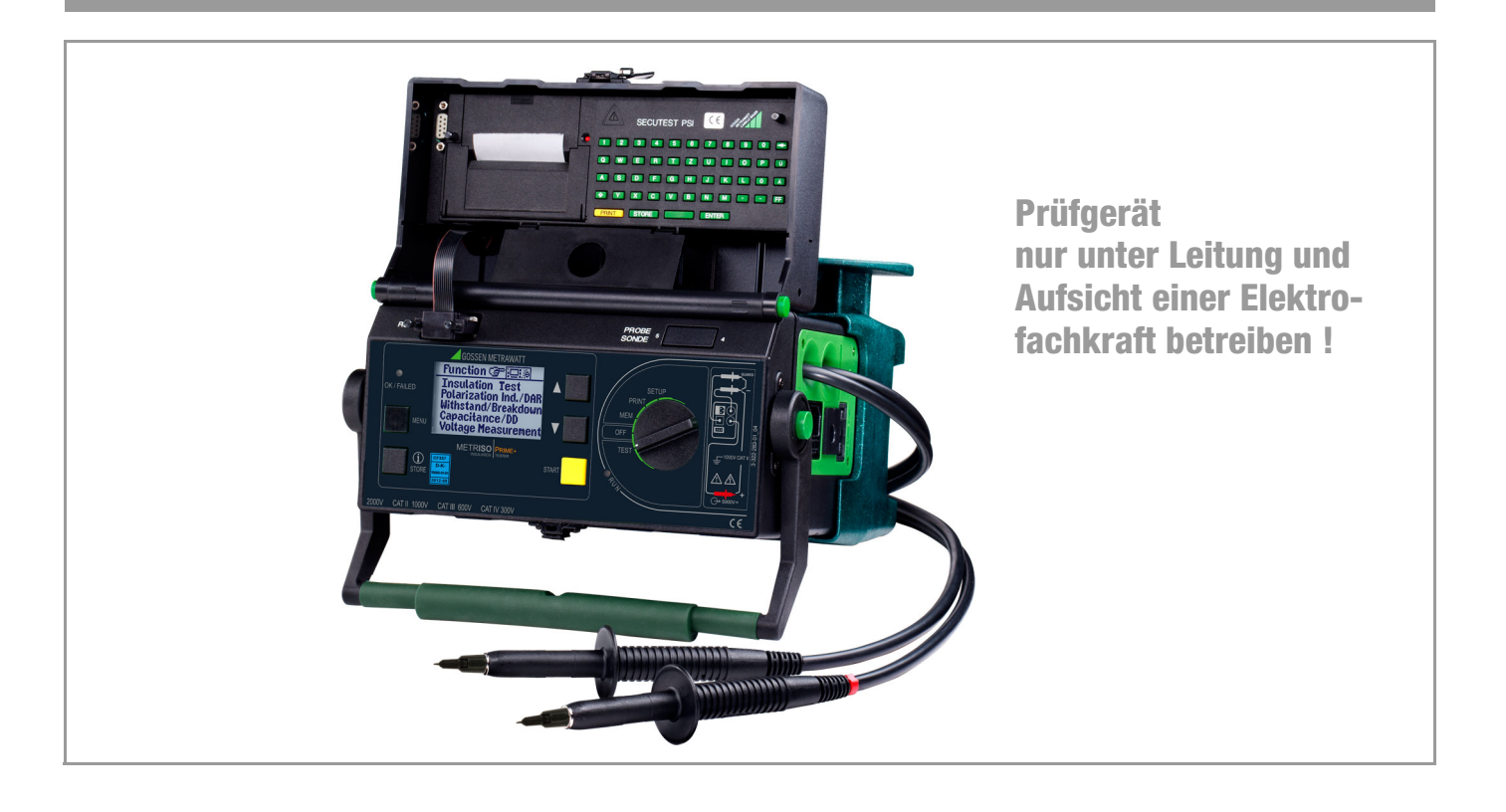

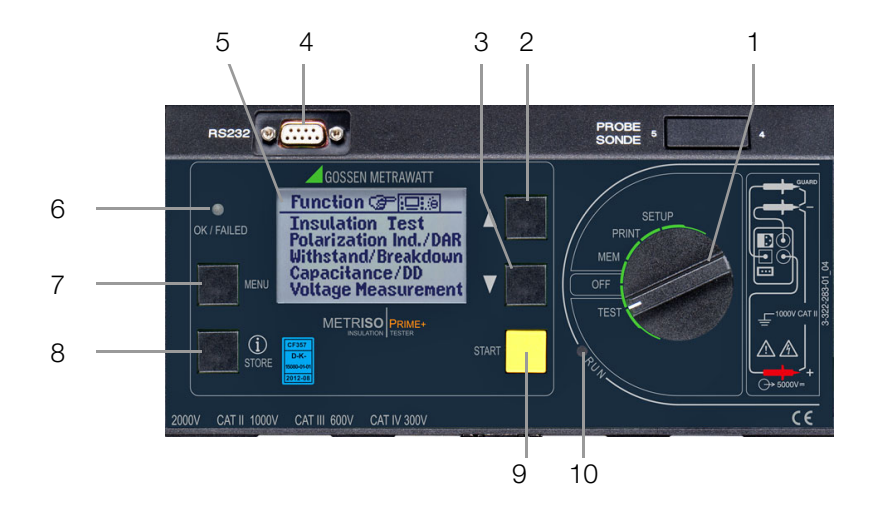

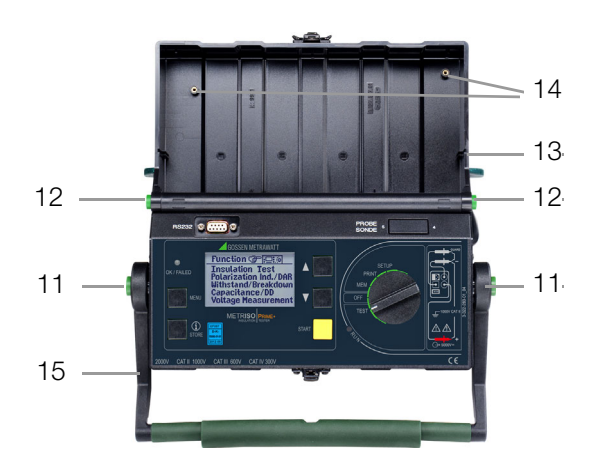

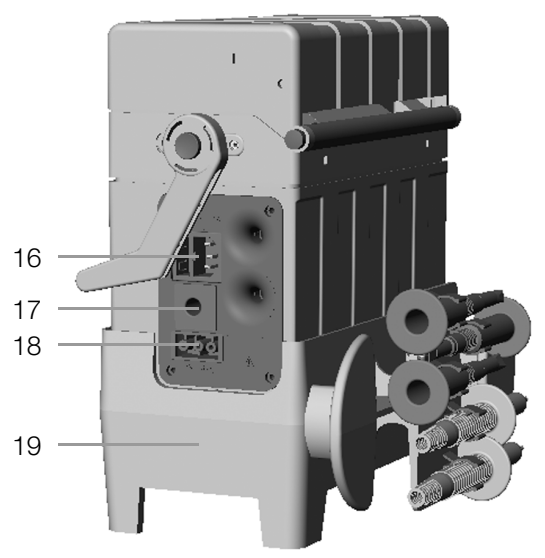

1 Funktionsschalter

### Schalterstellungen:

SETUP: allgemeine Geräteeinstellungen

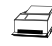

- Ausdruck von Messwerten und Protokollen
- $\boxdot$
- Auswahl der Datenspeicherfunktionen
- OFF: das Prüfgerät ist ausgeschaltet \*
- TEST: Einstellen der Mess- und Prüfparameter sowie Durchführung der Messungen/Prüfungen
- 2  $\sum$ : Auswahl in den Haupt- und Untermenüs sowie Einstellen von Werten
- $3 \sum$ : Auswahl in den Haupt- und Untermenüs sowie Einstellen von Werten
- 4 Anschlussbuchse Schnittstelle RS232
- 5 LCD-Anzeigefeld
- 6 Signallampe für Test bestanden (grün) / nicht bestanden (rot)
- 7 MENU: Taste zur Auswahl und zum Aufruf von Menüs zum Einstellen von Parametern, zur Rückkehr zum Hauptmenü und zum Abbruch einer Messung
- 8 i/STORE: vor einer Messung: Taste zum Aufruf der kontextsensitiven Hilfe, nach einer Messung: Taste zum Speichern von Messwert und Parameter
- 9 START: Taste zum Starten der ausgewählten Prüfung
- 10 Signallampe für "Prüfung läuft" (gelb)
- 11 Drucktasten (links und rechts) zum Lösen der Arretierung des Tragegriffes
- 12 Drucktasten (links und rechts) zum Lösen des Deckels
- 13 Deckel
- 14 Gewinde zur Befestigung des Druckermoduls SECUTEST PSI (optional)
- 15 Tragegriff und Bügel zur Schrägstellung

bei Akku-/Batteriebetrieb: Trennung vom Akku bzw. Batterie<br>hei Netzbetrieb: Trafo bleibt mit dem Netz verbund Trafo bleibt mit dem Netz verbunden

- 16 Kaltgerätestecker zur Stromversorgung mit Einschub für Schmelzsicherung
- 17 Buchse für Guardleitung (Merkmal G1)
- 18 Anschluss für KFZ-Ladeadapter J1
- 19 Gerätefuß
	- außen: mit Halterung für Messkabel, Prüfspitzen und Krokoklemmen
	- innen: Halterung für Guardleitung mit Prüfspitze (Merkmal G1), Aufnahmefach für Akkus

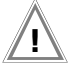

### Achtuna!

Zubehör 5 m-Verlängerungsleitung Leadex 5000 (Merkmal H1) nur an +Messleitung anschließen!

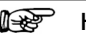

### Hinweis

Die maximale Bemessungsspannung gegen Erde beträgt 1000 V~, auch wenn die festangeschlossenen Messleitungen für 2 kV~ CAT II zugelassen sind.

### PC-Programm ETC zur Kommunikation mit dem METRISO PRIME+

Das kostenlose PC-Einstiegsprogramm ETC dient der Kommunikation mit dem METRISO PRIME+. Sie finden ETC auf unserer Homepage mit folgenden Inhalten und Funktionen:

- Messdatenübertragung vom Prüfgerät zum PC
- Vorlagen für Prüfprotokolle am PC erstellen, verändern und zum Prüfgerät übertragen
- Prüfprotokolle am PC erstellen, ausdrucken und archivieren

Voraussetzung zur Kommunikation zwischen Prüfgerät und PC sind folgende Schnittstellenkabel bzw. -Konverter:

- Z3241 RS232 (Prüfgerät\*) RS232 (PC)
- RS232-USB Converter (Z501L) RS232 (Prüfgerät\*) USB (PC)

\* nicht über die RS232-Buchse eines angeschlossenen SECUTEST PSI

### Herunterladen der Software

Sie können die aktuellste Version der Protokolliersoftware ETC von unserer Homepage im Bereich mygmc kostenlos als ZIP-Datei herunterladen, sofern Sie Ihr Prüfgerät registriert haben:

www.gossenmetrawatt.com

 $\rightarrow$  PRODUKTE  $\rightarrow$  Software  $\rightarrow$  Prüftechnik

 $\rightarrow$  Software ohne Datenbankfunktion  $\rightarrow$  ETC  $\rightarrow$  [myGMC](http://www.gossenmetrawatt.com/deutsch/seiten/willkommenbeimygmc.htm)

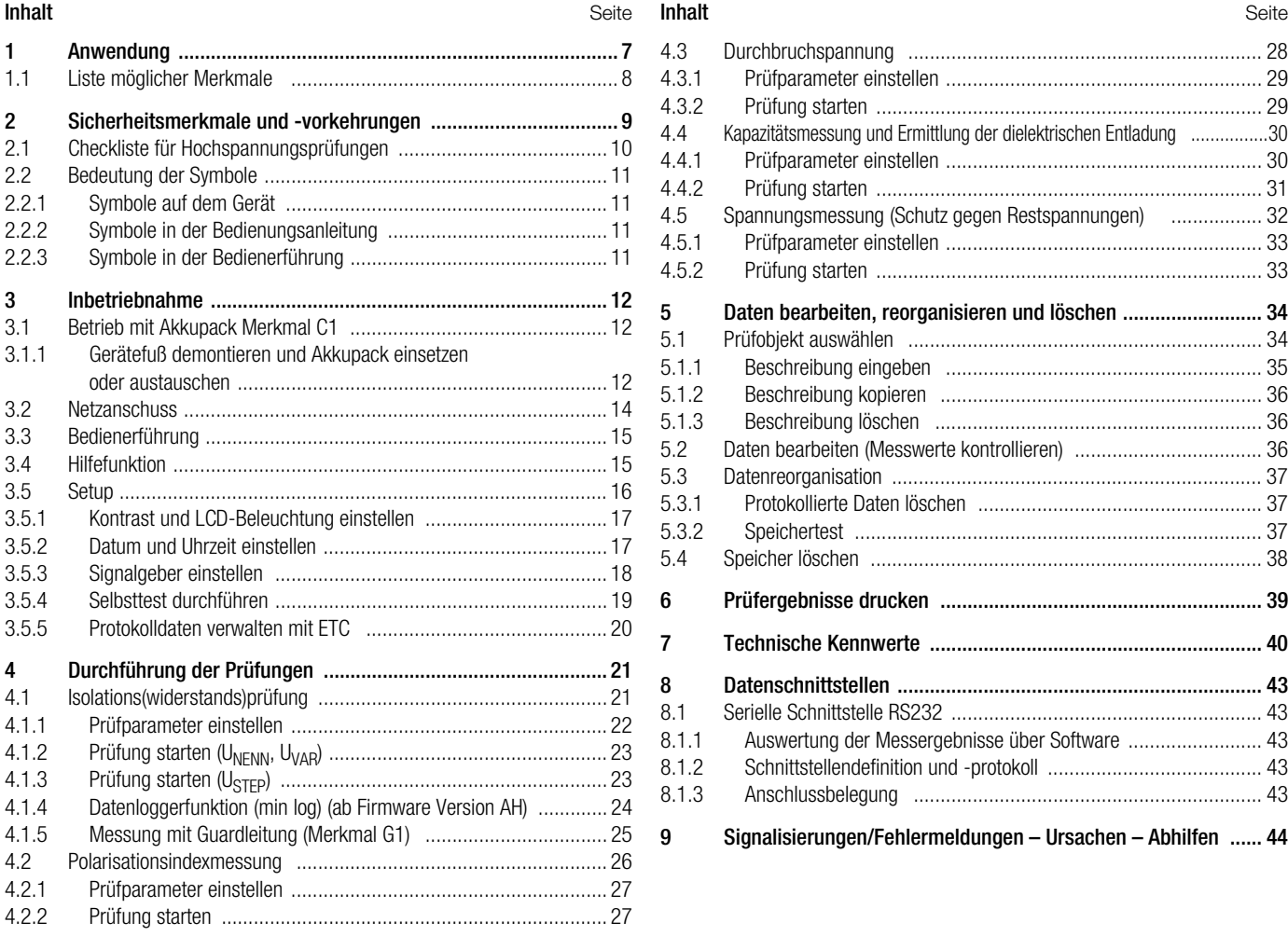

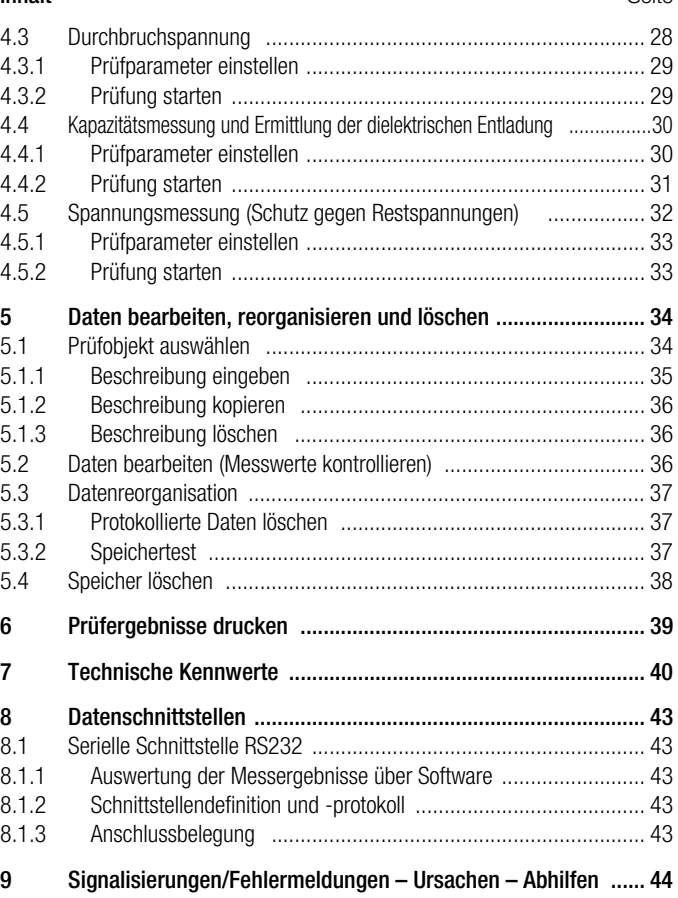

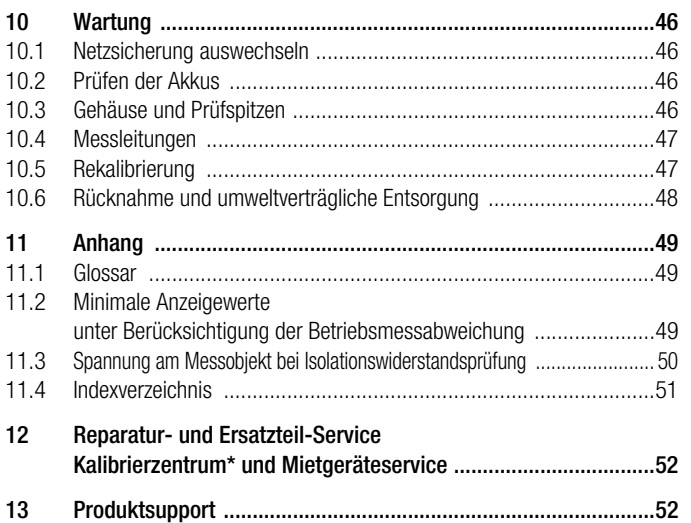

## <span id="page-6-0"></span>1 Anwendung

Das Isolations-Messgerät METRISO PRIME+ entspricht folgenden Vorschriften:

Norm DIN EN 61557-1:2007 DIN EN 61557-2:2008 VDE-Bestimmung VDE 0413-1:2007 VDE 0413-2:2008

"Mess- und Überwachungseinrichtungen zum Prüfen der elektrischen Sicherheit in Netzen mit Nennspannungen bis AC 1000 V und DC 1500 V Teil 2, Isolationswiderstandsmessgeräte.

Es ist geeignet zum Messen des Isolationswiderstandes von Geräten und Anlagen im spannungsfreien Zustand mit Nennspannungen bis 1000 V. Es ist ebenso geeignet zum Messen des Isolationswiderstandes bis 1 T $\Omega$  mit Leerlaufspannungen bis 5000 V.

Das Gerät ist außerdem mit einem 1000 V-Messbereich für Gleich- und Wechselspannungen ausgerüstet. Damit können besonders vorteilhaft Messobjekte auf Spannungsfreiheit überprüft und kapazitive Prüflinge entladen werden.

Alle für ein Abnahmeprotokoll erforderlichen Werte können Sie mit diesem Gerät messen.

Das Modul SECUTEST PSI (Merkmal I1), ein in den Deckel einsetzbarer Drucker mit integrierter Schnittstelle und Tastatur erweitert den Anwendungsbereich des METRISO PRIME+.

Mit dem Mess- und Prüfprotokoll, das direkt oder über einen PC ausgedruckt werden kann, lassen sich alle gemessenen Daten archivieren. Dies ist besonders wegen der Produkthaftung sehr wichtig.

### Anwendung der Prüfspitzen (Elektrische Sicherheit)

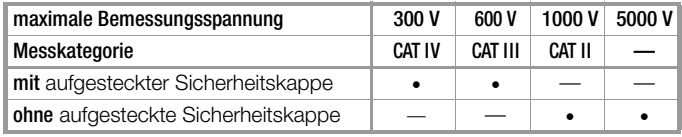

### Achtung!

!

Nur mit der auf der Prüfspitze der Messleitung aufgesteckten Sicherheitskappe dürfen Sie nach DIN EN 61010-031 in einer Umgebung nach Messkategorie III und IV messen.

Für die Kontaktierung in 4-mm-Buchsen müssen Sie die Sicherheitskappen entfernen, indem Sie mit einem spitzen Gegenstand (z. B. zweite Prüfspitze) den Schnappverschluss der Sicherheitskappe aushebeln.

### Hinweise zur Bedienungsanleitung SECUTEST PSI

Das Druckermodul SECUTEST PSI dient in Verbindung mit dem METRISO PRIME+ ausschließlich zum Ausdrucken von Messwerten sowie zur Eingabe von Kommentaren über die alphanumerische Tastatur.

Folgende Kapitel der Bedienungsanleitung SECUTEST PSI sind für den Betrieb mit dem METRISO PRIME+ relevant:

- Kap. 2 Sicherheitsmerkmale und Vorkehrungen
- Kap. 3.1 und 3.2 Batterien und PSI-Modul einsetzen
- Kap. 12 Technische Kennwerte
- Kap. 13 Wartung
- Kap. 14 Reparatur- und Ersatzteil-Service

Folgende Funktionen sind hier nicht aktiv bzw. nur in Verbindung mit dem Prüfgerät SECUTEST ... sinnvoll:

- Protokoll anzeigen, drucken und speichern
- **Statistik**
- Betrieb mit Barcodeleser

### <span id="page-7-0"></span>1.1 Liste möglicher Merkmale

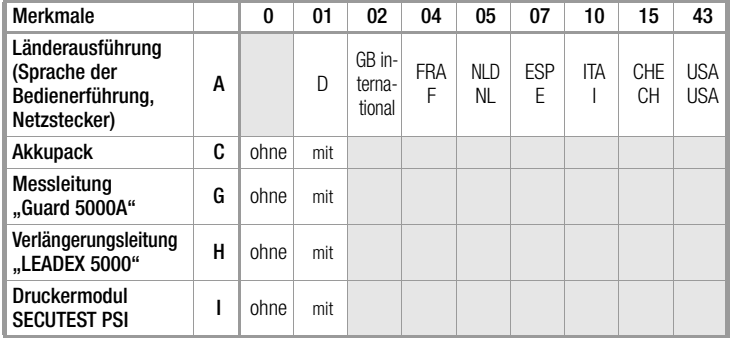

Geben Sie bei Ihrer Bestellung die Bezeichnung des Grundgeräts M5000 und nur die jeweils vom Merkmal 0 abweichenden Merkmale an!

Beispiel für die komplette Typbezeichnung (= Artikelnummer, = Bestellbezeichnung) eines METRISO PRIME+:

– Prüfgerät für deutschsprachige Länder mit DAkkS-Kalibrierschein<sup>3)</sup> und Druckermodul SECUTEST PSI: M5000 A01 I1

3) Das Prüfgerät kann jederzeit durch unseren Kalibrierservice nachkalibriert werden. Wir empfehlen ein Kalibrierintervall von 1 bis 2 Jahren.

## <span id="page-8-0"></span>2 Sicherheitsmerkmale und -vorkehrungen

Das Prüfgerät METRISO PRIME+ ist entspechend den folgenden Sicherheitsbestimmungen gebaut und geprüft:

Norm DIN EN 61557-1:2007 DIN EN 61557-2:2008 IEC 61010-1:2010 DIN EN 61010-1:2011 VDE-Bestimmung VDE 0413-1:2007 VDE 0413-2:2008 VDE 0411-1:2011

Bei bestimmungsgemäßer Verwendung ist die Sicherheit von Anwender, Gerät und Prüfling gewährleistet.

Lesen Sie die Bedienungsanleitung vor dem Gebrauch Ihres Gerätes sorgfältig und vollständig. Beachten und befolgen Sie diese in allen Punkten. Machen Sie die Bedienungsanleitung allen Anwendern zugänglich.

### Beachten Sie folgende Sicherheitsvorkehrungen:

- Das Gerät darf nur an ein 230 V-Netz oder 120 V-Netz (je nach Länderausführung) angeschlossen werden, das mit einem maximalen Nennstrom von 16 A abgesichert ist.
- Rechnen Sie damit, dass an Prüfobiekten unvorhersehbare Spannungen auftreten können. (Kondensatoren können z.B. gefährlich geladen sein).
- Überzeugen Sie sich, dass die Anschluss-, Mess- und Prüfleitungen nicht beschädigt sind z.B. durch verletzte Isolation, Knickstellen, Unterbrechung usw.
- In Netzen mit 230/400 V der Messkategorie II muss mit Steh-Stoßspannungen bis 2,5 kV gerechnet werden.
- Soll nur der Akku geladen werden (Gerät ist betriebsbereit in Stellung SETUP), so müssen Sie sicherstellen, dass das Prüfgerät während des Ladevorgangs nicht unbefugt benutzt werden kann.
- Es darf nur an spannungslosen Anlageteilen bzw. Geräten gemessen werden.
- Messungen bei feuchter Umgebung, Betauung oder in Umgebung mit explosiven Gasen sind nicht zulässig.
- Messleitungen erst nach vollständiger Entladung des Prüfobjektes abtrennen.
- Unfallverhütungsvorschrift "Elektrische Anlagen und Betriebsmittel (DGUV Vorschrift 3 bisher BGV A3)" beachten.
- Messungen alleine vermeiden, möglichst eine zweite Person hinzuziehen.
- Auf den richtigen Anschluss der Messleitungen achten.
- Prüfspitzen nur bis zum Fingerschutz halten.

### Das Prüfgerät METRISO PRIME+ darf nicht verwendet werden:

- bei erkennbaren äußeren Beschädigungen
- mit beschädigten Anschluss-, Mess- und Prüfleitungen (die Prüfleitungen dürfen unter keinen Umständen mechanisch beschädigt oder geknickt werden, da dies mit einem Verlust des Isoliervermögens verbunden sein kann)
- wenn diese nicht mehr einwandfrei funktionieren

In diesen Fällen müssen die Geräte außer Betrieb genommen und gegen unabsichtliche Wiederinbetriebnahme gesichert werden. Senden Sie das Gerät an den Reparatur- und Ersatzteil-Service, siehe [Kap. 12, Seite 51.](#page-50-0)

### Öffnen des Gerätes / Reparatur

Das Gerät darf nur durch autorisierte Fachkräfte geöffnet werden, damit der einwandfreie und sichere Betrieb des Gerätes gewährleistet ist und die Garantie erhalten bleibt. Auch Originalersatzteile dürfen nur durch autorisierte Fachkräfte eingebaut werden.

Falls feststellbar ist, dass das Gerät durch unautorisiertes Personal geöffnet wurde, werden keinerlei Gewährleistungsansprüche

betreffend Personensicherheit, Messgenauigkeit, Konformität mit den geltenden Schutzmaßnahmen oder jegliche Folgeschäden durch den Hersteller gewährt.

### <span id="page-9-0"></span>2.1 Checkliste für Hochspannungsprüfungen

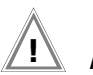

### Achtuna!

Messungen bei feuchter Umgebung, Betauung oder in Umgebung mit explosiven Gasen sind nicht zulässig.

## <span id="page-9-3"></span>Schutzmaßnahmen für Personen

- Ggf. Maschine ausschalten und gegen Wiedereinschalten sichern.
- $\Rightarrow$  Isolationswiderstandsmessung durchführen.
- Überprüfen, ob die Anlage geerdet ist.
- $\Rightarrow$  Gefahrenbereich durch Schranken absichern, auch keine engen Durchgänge lassen.
- $\Rightarrow$  Warnschilder gut sichtbar anbringen.
- $\Rightarrow$  Warnlampen gut sichtbar aufstellen.
- $\Rightarrow$  Notausschalter gut sichtbar anbringen.
- Personen, die in der Nähe arbeiten, auf mögliche Gefahren aufmerksam machen.
- Beim Verlassen des Bereichs, das Prüfgerät immer über den Schlüsselschalter ausschalten und diesen abziehen.

## Schutzmaßnahmen für die Maschine (Empfehlungen)

- Schaltpläne studieren und alle Stromkreise notieren.
- <span id="page-9-1"></span>Neutralleiter vom Netz trennen.
- Jeden Stromkreis in sich kurzschließen.
- <span id="page-9-4"></span> Steuerstromkreise mit Überspannungsableitern abklemmen, sofern die Ableiter bei der Prüfspannung ansprechen würden.
- <span id="page-9-2"></span> $\Rightarrow$  PELV-Kreise abtrennen (hier ist keine HV-Prüfung erforderlich).
- Jeden Stromkreis mit 1000 V auf Isolation prüfen. (Wenn der Isolationswiderstand mit 1000 V in Ordnung ist, dürfte auch bei der Hochspannungsprüfung nichts ausfallen).
- <span id="page-9-6"></span> $\Rightarrow$  **Umrichter abklemmen**

### <span id="page-9-5"></span> $\Rightarrow$  Achtung in TN-Netzen!

Hier ist der Schutzleiter mit dem Neutralleiter im Verteiler verbunden. Dadurch gelangt die Hochspannung zwischen den Außenleitern und dem Neutralleiter.

Der Neutralleiter muss gegebenenfalls aufgetrennt werden, da dieser nicht durch Sicherungen vom Netz getrennt wird.

## Prüfgerät einstellen

## Hochspannungsprüfung

- Alle Kreise (Leiter) gegen Schutzleiter prüfen (alle Schalter im Netzkreis müssen eingeschaltet sein, bei Relais und Schützen ist vor und hinter dem Relais bzw. Schütz zu prüfen).
- Nach der Prüfung alle Kurzschlussverbindungen entfernen.

## Prüfung ohne kurzgeschlossene Kreise

 Alle Leiter aller Kreise getrennt gegen Schutzleiter prüfen (bei einem Überschlag bestünde die Gefahr der Beschädigung der Maschine).

## Funktionsprüfung

 Nach der Hochspannungsprüfung muss die Maschine auf Funktion, insbesondere auf Sicherheitsfunktionen geprüft werden.

### <span id="page-10-0"></span>2.2 Bedeutung der Symbole

### <span id="page-10-1"></span>2.2.1 Symbole auf dem Gerät

Die Symbole auf dem Gerät haben folgende Bedeutung:

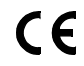

EG-Konformitätskennzeichen

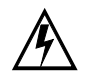

Lebensgefahr für den Bediener bei Nichtbeachtung des Anschlussschemas! und der Bedienungsanleitung

Warnung vor einer Gefahrenstelle, (Achtung, Dokumentation beachten!)

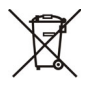

!

Das Gerät und die eingesetzten Batterien/Akkus dürfen nicht mit dem Hausmüll entsorgt werden. Weitere Informationen zur WEEE-Kennzeichnung finden Sie im Internet bei www.gossenmetrawatt.com unter dem Suchbegriff WEEE.

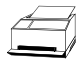

Protokollfunktionen

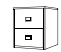

Datenverwaltung

## <span id="page-10-2"></span>2.2.2 Symbole in der Bedienungsanleitung

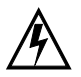

Lebensgefahr für den Bediener bei Nichtbeachtung dieses Hinweises.

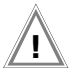

Gefahr für Anwender und Gerät bei Nichtbeachtung dieses Hinweises.

## <span id="page-10-3"></span>2.2.3 Symbole in der Bedienerführung

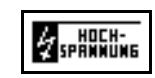

Warnung vor Hochspannung. Spannung an der Prüfspitze zwischen 1000 V und 5000 V

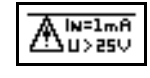

Warnung vor einer Gefahrenstelle, Spannung an der Prüfspitze zwischen 25 V und 1000 V

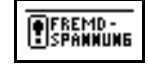

Isolationsmessung: an den Prüfspitzen liegt Fremdspannung an.

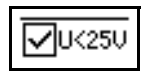

Entwarnung nach der Isolationsprüfung: Spannung an der Prüfspitze kleiner 25 V.

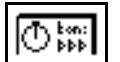

Timerfunktion. Symbolisiert die Prüfdauer

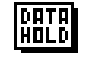

Nach Einfrieren der Spannungsmessung erscheint das nebenstehende Symbol, siehe [Kap. 4.5 auf](#page-31-0)  [Seite 32](#page-31-0).

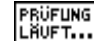

Signalisiert den Fortschritt der Prüfung

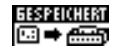

Signalisiert das Speichern eines Messwertes

## <span id="page-11-0"></span>3 Inbetriebnahme

Das Prüfgerät METRISO PRIME+ wird mit einem Gerätefuß geliefert, der zur Aufnahme der Prüfleitungen, der Guardleitung (Merkmal G1), der Prüfspitzen sowie des Akkupacks (Merkmal C1) dient.

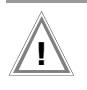

### Achtuna!

Das Prüfgerät darf nur mit dem aufgesetzten und festgeschraubten Gerätefuß betrieben werden.

## <span id="page-11-1"></span>3.1 Betrieb mit Akkupack Merkmal C1

Für den netzunabhängigen Betrieb des METRISO PRIME+ ist der Akkupack erforderlich. Dieser besteht aus 8 Stück NiMH-Zellen. Die Verwendung eines anderen Akkupacks ist unzulässig.

Der Akkupack wird automatisch über die eingebaute Netzversorgung geladen. Optional kann auch ein KFZ-Ladeadapter verwendet werden. Das Gerät muss hierzu eingeschaltet werden (beliebige Schalterstellung außer "OFF").

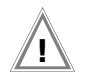

### Achtuna!

Soll nur der Akku geladen werden (Gerät ist betriebsbereit in Stellung SETUP), so müssen Sie sicherstellen, dass das Prüfgerät während des Ladevorgangs nicht unbefugt benutzt werden kann.

### <span id="page-11-2"></span>3.1.1 Gerätefuß demontieren und Akkupack einsetzen oder austauschen

Sofern das Gerät nachträglich mit einem Akkupack ausgerüstet werden soll oder der Austausch eines Akkupacks erforderlich sein sollte, ist dieses Kapitel zu beachten.

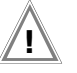

### Achtuna! Vor Demontage des Gerätefußes:

- Trennen Sie das Gerät allpolig vom Messkreis
- Trennen Sie das Gerät von der Netzversorgung
- Schalten Sie das Gerät aus (Schalterstellung OFF).
- Schließen Sie den Deckel und stellen Sie den Tragegriff seitlich.
- Stellen Sie das Gerät auf den Kopf bzw. Deckel.
- Wickeln Sie die Prüfleitungen von dem seitlichen Kabelhalter ab.
- Entfernen Sie die Guardleitung im Fuß (Merkmal G1) falls vorhanden.
- Lösen Sie die drei Kreuzschlitzschrauben im Boden des Gerätefußes.
- Heben Sie den Gerätefuß nach oben ab und legen Sie diesen seitlich zum Gerät mit den Standfüßen nach unten.
- Legen Sie den Akkupack so in die Vertiefung des Standfußes auf die beiden Gummipuffer, das die Anschlussleitung mit Stecker des Akkupacks auf der gleichen Seite liegt wie die Anschlussleitung mit Buchsen des Geräts.

Zur Kontrolle: die seitliche Aussparung des Standfußes ist der Anschlussseite des Geräts zugeordnet.

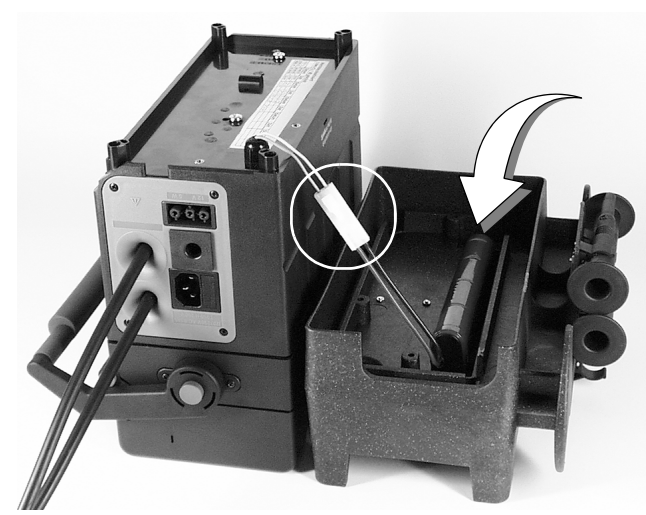

- Verbinden Sie die beiden Anschlussleitungen so, das der bewegliche Rasthaken des Geräteanschlusses die beiden Anschlüsse sicher fixiert.
- Biegen Sie die Anschlussleitungen so hin, dass diese bei der folgenden Montage nicht eingequetscht werden.

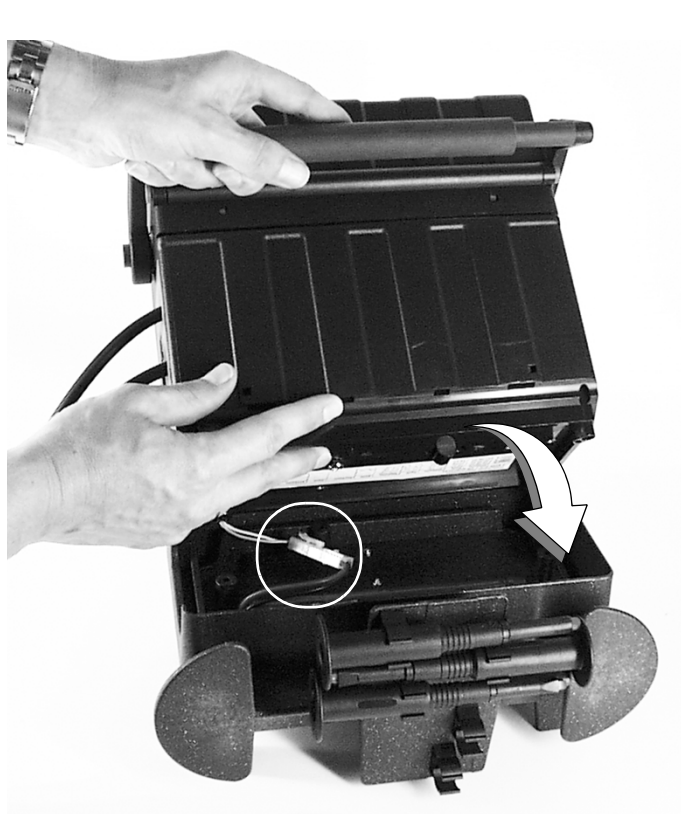

- Setzen Sie das Gerät vorsichtig auf den Standfuß auf, wie im Bild dargestellt, indem Sie mit einer Hand den Tragegriff umfassen und mit der anderen die Gehäuseunterseite führen.
- Greifen Sie beide Teile und drehen diese auf den Kopf.

14 Gossen Metrawatt GmbH

 Schrauben Sie den Gerätefuß wieder an, indem Sie die mitgelieferten Schrauben zusammen mit den Unterlegscheiben einschrauben.

### <span id="page-13-0"></span>3.2 Netzanschuss

### Achtuna!

Verwenden Sie ausschließlich die mitgelieferten Schrauben mit Unterlegscheiben. Längere Schrauben können die Luft-Kriechstrecken verringern oder das Gerät beschädigen.

Sofern das Prüfgerät nicht an das Netz angeschlossen ist und ein Akkupack (Merkmal C1) eingelegt ist, erscheint nach dem Einschalten das Symbol für Akku **issus** in der Anzeige, wobei die Anzahl der gefüllten Segmente den Ladezustand angibt. Bei eingelegtem Akkupack wird das Gerät automatisch durch den Akkupack versorgt.

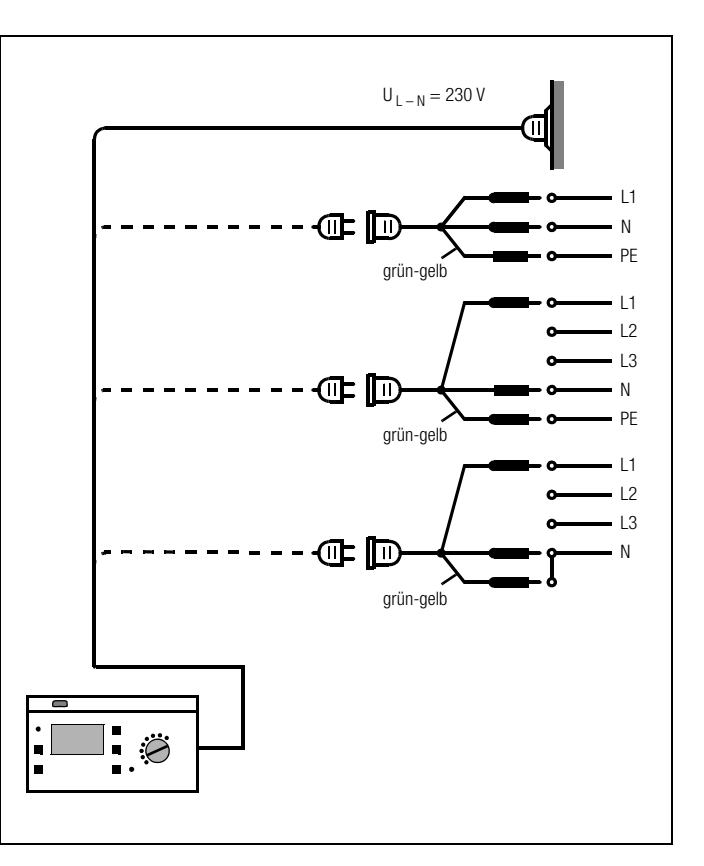

 Schließen Sie das Prüfgerät über beiliegende Netzanschlussleitung an das 230 V-Netz oder 120 V-Netz (je nach Länderausführung) an.

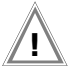

### Achtuna!

Sofern kein Anschluss über eine Schutzkontaktsteckdose möglich ist: Schalten Sie zuerst das Netz frei. Verbinden Sie anschließend die Zuleitungen der Kupplungssteckdose über Abgreifklemmen mit den Netzanschlüssen wie im Bild dargestellt.

Nach dem Einschalten des Prüfgeräts und sofern kein Akkupack eingelegt ist, erscheint das Symbol für Netzanschluss  $\sim$ der Anzeige.

<span id="page-14-2"></span>Ein eingelegter Akkupack (Merkmal C1) wird automatisch geladen. Es erscheint das Symbol für Akku **in der Anzeige**, wobei die blinkenden leeren Segmente des Akkusymbols die Restkapazität signalisieren, die noch zu laden ist. Auch bei vollem Akkupack kann das Gerät am Netz bleiben (Überladeschutz).

## <span id="page-14-0"></span>3.3 Bedienerführung

Das Messen und Prüfen mit dem METRISO PRIME+ geht einfach und schnell. Die integrierte Bedienerführung informiert Sie in allen Messfunktionen über notwendige Bedienschritte, Bedienungsfehler, Messergebnisse usw. Alle Informationen und Messergebnisse werden auf einer LCD-Anzeige mit Punktmatrix im Klartext dargestellt.

Für die überwiegende Anzahl der Prüfungen und Messungen ist die integrierte Bedienerführung ausreichend. Trotzdem sollten Sie den Inhalt dieser Bedienungsanleitung lesen und beachten.

## <span id="page-14-1"></span>3.4 Hilfefunktion

In allen Mess- und Prüffunktionen und zu nahezu allen Einstellungen lassen sich Hilfetexte abrufen und auf dem LCD-Anzeigefeld darstellen.

### Beispiel zur Funktion Anzeigenkontrast

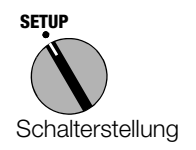

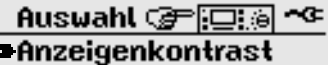

Datum/Uhrzeit Signalgeber Geräteselbsttest

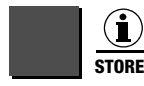

Hilfe aufrufen

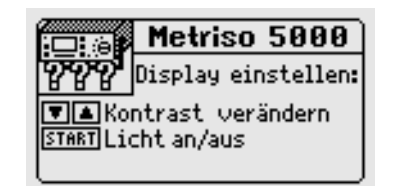

 Drücken Sie zum Verlassen der Hilfefunktion dieselbe Taste noch einmal oder die Taste MENU:

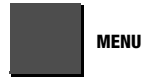

Hilfe verlassen

oder

 Starten Sie die ausgewählte Funktion direkt aus dem Hilfe-Menü über die Taste START:

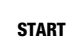

Funktion starten

## <span id="page-15-0"></span>3.5 Setup

Verschiedene Grundeinstellungen des Prüfgeräts können in der Schalterstellung SETUP vorgenommen werden.

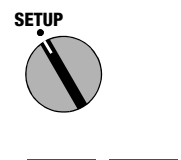

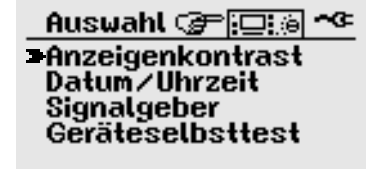

Parameter auswählen

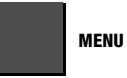

Menü für Parametereingabe öffnen

Alle Einstellungen und Änderungen, die Sie in den Menüs der Schalterstellung SETUP eingegeben haben werden automatisch gespeichert und bleiben auch dann erhalten, wenn das Prüfgerät von der Netzspannung getrennt wird.

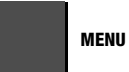

Funktion beenden

### <span id="page-15-1"></span>Werkseinstellung wiederherstellen – Default-Werte

Schalten Sie hierzu das Prüfgerät aus: Schalterstellung OFF. Drücken Sie dann die Taste MENU und die Taste i/STORE gleichzeitig und halten diese gedrückt, drehen Sie den Funktionsschalter in Position TEST. Hierdurch werden die Standardwerte der Werkseinstellung wieder hergestellt.

## <span id="page-16-0"></span>3.5.1 Kontrast und LCD-Beleuchtung einstellen

Der Kontrast kann hier erhöht oder herabgesetzt werden. Darüber hinaus kann die LCD-Beleuchtung ein- oder ausgeschaltet werden.

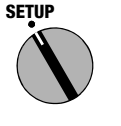

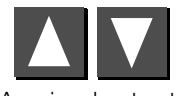

Anzeigenkontrast wählen

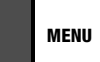

Eingabemenü öffnen

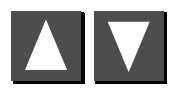

Kontrast einstellen

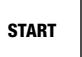

Licht ein oder ausschalten\*

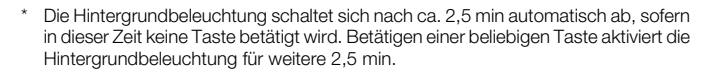

Auswahl (@ਾਹਿਸ਼ਨ) ^ੋ **Anzeigenkontrast** Datum/Uhrzeit Signalgeber Geräteselbsttest

Einstellen des

Anzeigenkontrasts:

**TA** weniger/mehr Kontrast MENU fertig, START Licht an/aus

## <span id="page-16-1"></span>3.5.2 Datum und Uhrzeit einstellen

Hier kann die interne Uhr des Prüfgeräts gesetzt werden. Die Uhr läuft auch nach Trennung vom Netz weiter. Datum und Uhrzeit werden in den Prüfprotokollen mit ausgegeben.

Das Eingabeformat ist bei Datum: TT.MM.JJJJ (Tag.Monat.Jahr) bei Zeit: ss:mm (Stunde:Minute)

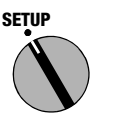

Auswahl GPI口:@ Anzeigenkontrast Datum/Uhrzeit Signalgeber Geräteselbsttest

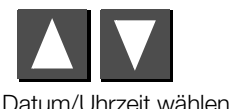

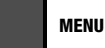

Eingabemenü öffnen (und Wechsel Datum/Uhrzeit)

START

Eingabeposition wählen

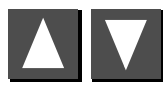

Werte ändern

Datum/Uhrzeit einstellen: Datum 1 17.01.2002 Uhrzeit: 09:47 **VA** Wert ändern, START Stelle MENU weiterschalten / zurück

### <span id="page-17-0"></span>3.5.3 Signalgeber einstellen

Der Signalgeber kann völlig abgeschaltet oder entsprechend der nachfolgenden Tabelle aktiviert werden.

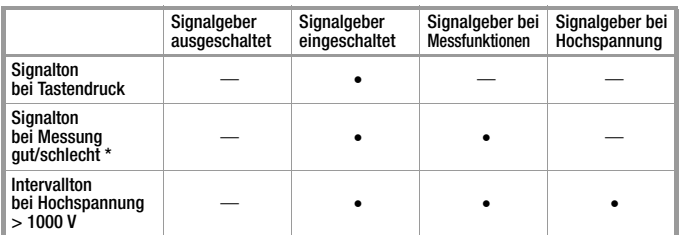

eine gute Messung wird durch einen langen Signalton, eine schlechte Messung wird durch drei kurze Signaltöne signalisiert.

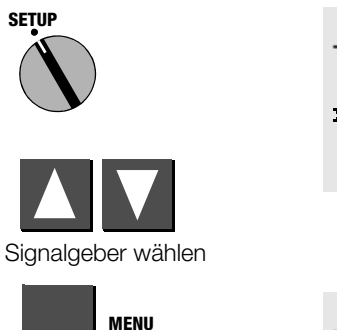

Auswahl @ - निया हो । एक Anzeigenkontrast<br>Datum/Uhrzeit Signalgeber<br>Geräteselbsttest

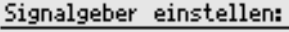

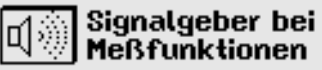

**▼▲**Betriebsart wählen MENU, START Funktion beenden

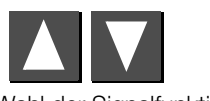

Eingabemenü öffnen

Wahl der Signalfunktion

### <span id="page-18-0"></span>3.5.4 Selbsttest durchführen

Hier werden zunächst wichtige Daten zum Gerät angezeigt. Anschließend können bei Bedarf Anzeige-, Lampen- und Relaisfunktionen sowie Optionen automatisch überprüft und das Ergebnis angezeigt werden.

<span id="page-18-1"></span>**START** 

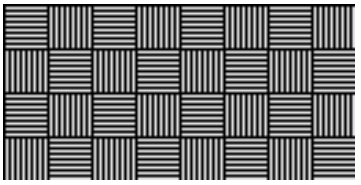

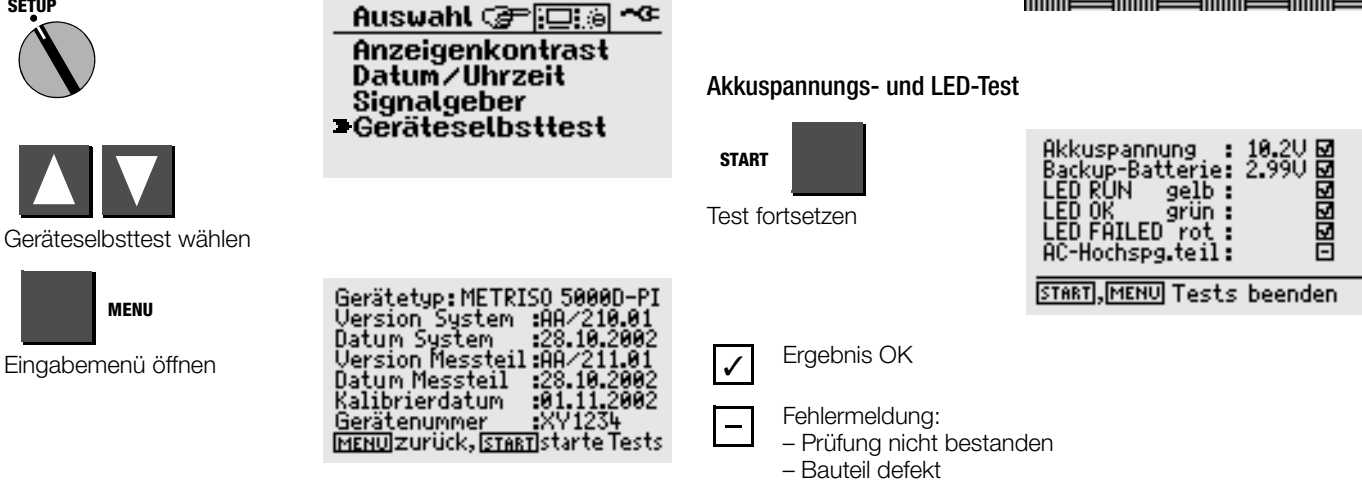

LCD-Test

**SETUP** 

In den folgenden Tests werden jeweils benachbarte horizontale oder vertikale Elemente der LC-Anzeige getrennt eingeblendet oder Testbilder angezeigt. Sollten einzelne Zellen ausfallen, senden Sie das Prüfgerät zur Instandsetzung zu einer autorisierten Servicestelle.

### $\mathbb{R}$

Hinweis

Die LEDs müssen zunächst blinken, bevor diese durch einen Haken als OK signalisiert werden können.

– Bauteil nicht vorhanden (z. B. Akku nicht eingesetzt oder

Hochspannungsteil nicht vorhanden)

### <span id="page-19-0"></span>3.5.5 Protokolldaten verwalten mit ETC

Das Programm ETC ist ein kostenloses Einstiegsprogramm zur schnellen Protokollierung Ihrer Messergebnisse mit unseren Prüfgeräten. ETC bietet eine Vielzahl unterstützender Optionen zur Datenerfassung, -verwaltung sowie zur Protokollierung.

### Herunterladen der Software

Sie können die aktuellste Version der Protokolliersoftware ETC von unserer Homepage im Bereich mygmc kostenlos als ZIP-Datei herunterladen, sofern Sie Ihr Prüfgerät registriert haben:

www.gossenmetrawatt.com

 $\rightarrow$  PRODUKTE  $\rightarrow$  Software  $\rightarrow$  Prüftechnik

 $\rightarrow$  Software ohne Datenbankfunktion  $\rightarrow$  ETC  $\rightarrow$  [myGMC](http://www.gossenmetrawatt.com/deutsch/seiten/willkommenbeimygmc.htm)

# <span id="page-20-0"></span>4 Durchführung der Prüfungen

Jede der folgenden Prüfungen wird automatisch einer aktuellen Objektnummer zugeordnet. Wird die jeweilige Prüfung gespeichert "Taste STORE", so erfolgt dies unter dieser Nummer. Die Objektnummer kann im Menü "Angaben Prüfling" eingegeben werden, siehe [Kap. 5.1, Seite 34](#page-33-1).

### Der Messbetrieb läuft jeweils nach folgendem Schema ab:

- Auswahl der Prüfung
- Eingabe der Prüfparameter (sofern erforderlich)
- Start der Messung oder Rücksprung zum Ausgangsmenü
- Speichern der Messwerte und Eingabe einer Beschreibung (sofern gewünscht)

### Beachten Sie bei allen Prüfungen:

- Sicherheitsmerkmale und -vorkehrungen, siehe [Kap. 2](#page-8-0).
- Schalten Sie das Prüfobjekt zunächst spannungsfrei.
- Überprüfen Sie die Spannungsfreiheit.
- Trennen Sie die Messleitungen erst nach vollständiger Entladung des Prüfobjektes ab.

## <span id="page-20-1"></span>4.1 Isolations(widerstands)prüfung

Für diese Prüfung kann die Prüfspannung zwischen 100 V und 5000 V eingestellt werden. Diese Spannung kann ebenso wie der zulässige Grenzwert des Isolationswiderstands als Prüfparameter eingestellt werden.

Auf der LCD wird außer dem gemessenen Isolationswiderstand auch die Spannung am Prüfling angezeigt.

### <span id="page-20-2"></span>Entladung

Nach erfolgter Messung wird der Prüfling automatisch entladen, um seine Spannungsfreiheit zu gewährleisten. Während der Entladung kann das Abfallen der Spannung im Display beobachtet werden. Der gemessene Wert des Isolationswiderstandes bleibt während dieser Zeit gespeichert.

### <span id="page-20-3"></span>Fremdspannung

Liegt nach dem Start der Messung an den Prüfspitzen eine Spannung an, so erscheint im Display die Warnung Fremdspannung. Die Höhe der Fremdspan-

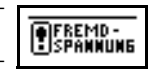

nung wird eingeblendet. Nach Entfernen der Prüfspitzen vom Prüfling wird die Isolationsprüfung abgebrochen. Die Prüfung muss am spannungsfreien Prüfling erneut gestartet werden.

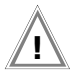

### Achtung!

Berühren Sie nicht die Prüfspitzen bei dieser Messung! Es liegt eine Gleichspannung von bis zu 5000 V zwischen den Prüfspitzen.

### **ISP** Hinweis

### Überprüfen der Messleitungen

Die erste Prüfung sollte mit kurzgeschlossenen Messleitungen an den Prüfspitzen durchgeführt werden. Das Gerät sollte nahezu Null M $\Omega$  anzeigen. Hierdurch kann eine Unterbrechung bei den Messleitungen festgestellt werden.

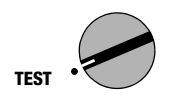

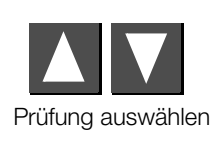

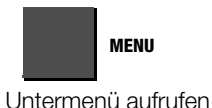

### Auswahl (@ - पि अब ^ - अ **Explationsprüfung** Polarisat.Index/DAR Durchbruchspannung Kapazitätsmess./DD Spannungsmessung

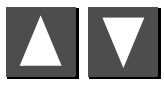

Wert einstellen

## <span id="page-21-0"></span>4.1.1 Prüfparameter einstellen

Hier können Sie die Art der Prüfspannung auswählen:

- feste Prüfspannung
- variable Prüfspannung
	- (z. B. niedrigere Prüfspannung bei spannungsempfindlichen Bauteilen)
- Prüfspannung als Stufenverlauf (U<sub>STEP</sub> = Step Voltage) (z. B. um die Qualität der Isolation hinsichtlich der Spannungsfestigkeit besser beurteilen zu können)

Je nach ausgewählter Prüfspannung sind weitere Parameter einzustellen.

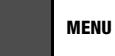

Parameter auswählen

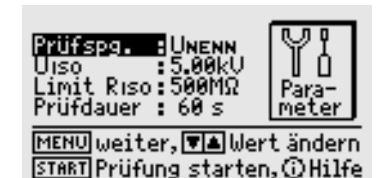

Prüfspa **UISO END** 5.00kU  $\Delta$ RLim [ $\sigma$ ] : 3.88 Para-250U.r:  $10s$ meter

MENU weiter, TA Wert ändern START Prüfung starten, @Hilfe

### Parameterbedeutungen bei variabler und fester Prüfspannung

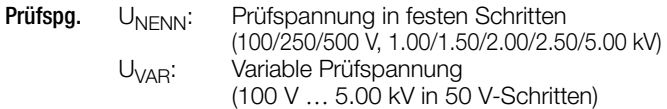

- U<sub>ISO</sub> Prüfspannung
- $Limit R<sub>ign</sub>$  Grenzwert des Isolationswiderstandes (bei Unterschreitung: Messung nicht erfolgreich)
- Prüfdauer Maximale Prüfdauer in Sekunden <Auto>: Messung bis eingeschwungener Zustand Zeit in sec.: Messung = 1 ... 120 Sekunden lang >>>>: Dauermessung; Abbruch mit Taste MENU Zeit in min log: Messung  $= 2$  ... 60 Minuten lang mit automatischer Speicherung von 30 Messwerten in äquidistanten Zeitabständen mit Angabe der jeweils aktuellen Prüfzeit (siehe [Kap. 4.1.4 auf Seite 24](#page-23-0)).

### Parameterbedeutungen bei Stufenverlauf

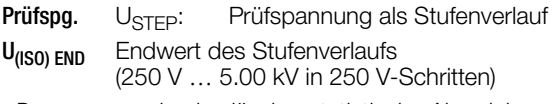

- $\Delta R_l$ <sub>im</sub> maximal zulässige statistische Abweichung vom gemessenen Mittelwert
- $\Delta t/250V$  Verweilzeit je Stufe (10 s  $\dots$  50 s)

Zurücksetzen der Parameterwerte auf die der Werkseinstellung, siehe [Seite 16](#page-15-1).

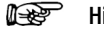

### Hinweis

Bei sehr hochohmigen Isolationswiderständen kann der kapazitive Einfluss der Messperson bzw. der Messleitung den Messwert verfälschen.

## <span id="page-22-0"></span>4.1.2 Prüfung starten (U<sub>NENN</sub>, U<sub>VAR</sub>)

START

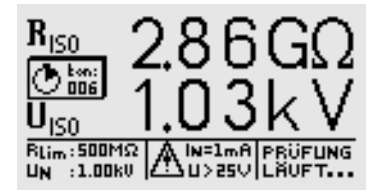

Ergebnisanzeige am Ende der Prüfung

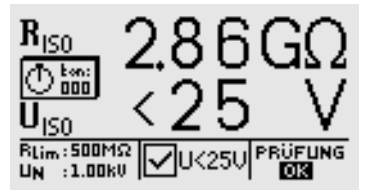

### <span id="page-22-1"></span>4.1.3 Prüfung starten (U<sub>STEP</sub>)

START

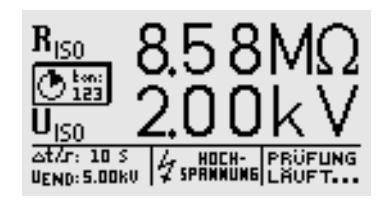

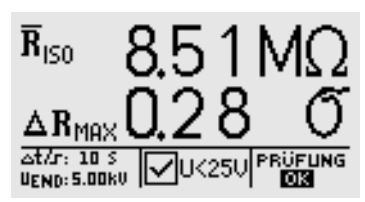

## <span id="page-23-0"></span>4.1.4 Datenloggerfunktion (min log) (ab Firmware Version AH)

<span id="page-23-1"></span>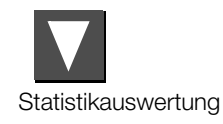

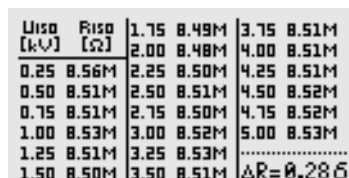

Mit der Taste CURSOR UNTEN oder CURSOR OBEN kehren Sie zur vorherigen LCD-Anzeige zurück.

### istri Hinweis

Bei einem Überschreiten des Messbereichs (Überlauf der Anzeige) wird keine Statistikauswertung erstellt. Bei einem Überlauf werden zwar die Einzelmesswerte aufgelistet, aber kein Wert für  $\Delta R_{MAX}$  ausgegeben.

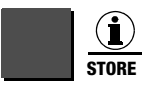

kurz drücken: Ergebnis speichern lang drücken: Ergebnis speichern und Eingabefeld aktivieren. Sie können maximal 15 Zeichen als Beschreibung zur Messung in das Eingabe- bzw. Infofeld links unten eintragen. Zur Eingabe siehe [Kap. 5.1.1](#page-34-0).

MENU

Parameter auswählen

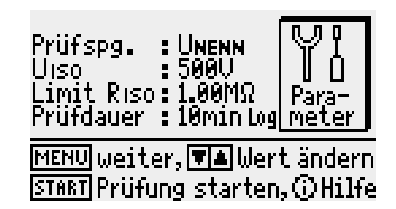

Wenn Sie als Zeitparameter im Menü die Einstellung "min log" wählen, so werden während der gewählten Prüfdauer immer genau 30 Messwerte in Zeitabständen von 4 Sekunden bis 2 Minuten automatisch gespeichert. Dadurch wird ein Datenloggerbetrieb für Messzeiten von 2 ... 60 Minuten ermöglicht. Die Anzeige für die Restzeit bei laufender Messung erfolgt in diesem Fall nicht in Sekunden, sondern in Minuten. Zu jedem Speicherzeitpunkt wird während der laufenden Prüfung kurz das Icon "GESPEICHERT" in der Anzeige eingeblendet, und die gelbe Signallampe "Prüfung läuft" erlischt kurz. Haben Sie ferner den Signalgeber aktiviert, so ertönt zusätzlich ein Signalton. In dieser Funktion wird anstelle des Parameters für die Prüfdauer zu jeder Messung die laufende Prüfzeit gespeichert, sodass die zeitliche Korrelation zwischen Messwert und Zeitpunkt der Messung gewährleistet bleibt.

Wählen Sie vor Beginn jeder Prüfung mit Datenlogger gemäß [Kap. 5.1](#page-33-1) ein neues Prüfobjekt aus, damit die Messwerte nicht hintereinander im selben Objekt gespeichert werden. Dies vereinfacht eine spätere Auswertung der gespeicherten Messwerte erheblich.

**Read** Hinweis

### <span id="page-24-0"></span>4.1.5 Messung mit Guardleitung (Merkmal G1)

Das Messen von sehr hochohmigen Widerständen bedingt äußerst geringe Messströme und kann durch Einflüsse wie elektromagnetische Felder, Feuchte oder Oberflächenströme problematisch sein. Es ist deshalb auf einen sauberen Messaufbau zu achten.

Bei Messungen im Bereich von 100 G $\Omega$  (10 G $\Omega$ ) ... 1 T $\Omega$  muss eine Guardleitung verwendet werden, um zu verhindern, dass Oberflächenströme das Messergebnis verfälschen. Die Guardringe verhindern, dass ein Strom an der Oberfläche des Isolationsmaterials von der +Messleitung zur –Messleitung fließt, statt durch das Isolationsmaterial selbst.

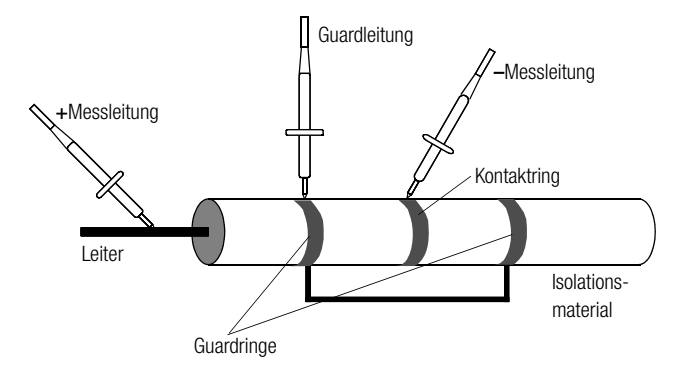

- Stecken Sie den Stecker der Guardleitung in die vorgesehene Buchse am Prüfgerät.
- Befestigen Sie die Krokodilklemme auf der Prüfspitze der Guardleitung.
- Klemmen Sie die Krokodilklemme auf den zwischen den beiden Messpunkten liegenden Guardring des zu messenden Isolationsmaterials auf.
- Für den Messablauf siehe [Kap. 4.1.2 auf Seite 23.](#page-22-0)

### **Read** Hinweis

Als Guardringe können folgende Materialien verwendet werden: Alufolie, Kupferfolie oder metallische Schlauchklemmen.

### <span id="page-25-0"></span>4.2 Polarisationsindexmessung

Bei elektrischen Maschinen empfiehlt sich eine Polarisationsindexprüfung. Hierbei handelt es sich um eine erweiterte Prüfung des Isolationswiderstandes. Für eine Dauer von 10 Minuten wird die Messgleichspannung des METRISO PRIME+ an die Isolation angelegt. Der jeweilige Messwert wird nach einer und nach zehn Minuten abgelesen. Ist die Isolation in Ordnung, so ist der Wert nach zehn Minuten höher als der nach einer Minute. Das Verhältnis beider Messwerte stellt den Polarisationsindex dar. Durch das längere Einwirken der Messgleichspannung werden die Ladungsträger in der Isolation ausgerichtet, es entsteht somit eine Polarisation. Der Polarisationsindex zeigt an, ob die Ladungsträger in der Isolation noch beweglich sind, d.h. ob überhaupt eine Polarisation eintreten kann. Dies ist wiederum ein Maß für den Zustand der Isolation.

Grundsätzlich kann definiert werden:

- PI-Werte < 1 : Fehlersuche ist erforderlich
- $PI-Werte = 1 ... 2$  Wartung ist empfehlenswert
- $PI-Werte = 2 \ldots 4$  Prüfling in Ordnung. unmittelbare Aktionen nicht erforderlich. Vorbeugende Wartung kann in Abhängigkeit vom Arbeitsaufwand geplant werden.
- PI-Werte > 4 Einwandfreier Prüfling

### Anwendung

Feststellung des Feuchtigkeits- bzw. Verschmutzungsgrades

### <span id="page-25-1"></span>Absorptionsindex (DAR) – DC-Aufladungstest

Die Prüfung des Absorptionsindex ist praktisch eine Teilaufgabe der Polarisationsindexprüfung. Hierbei werden Messungen des Isolationswiderstandes bereits nach 30 s und nach 60 s ins Verhältnis gesetzt.

Anwendung: Schnellere Version der Polarisationsindexprüfung.

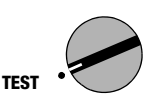

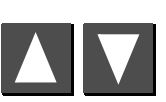

Prüfung auswählen

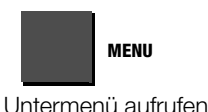

Auswahl (@न्तिः अलि Isolationsprüfung Polarisat.Index/DAR Durchbruchspannung Kapazitätsmess./DD Spannungsmessung

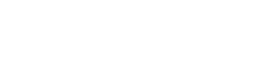

### <span id="page-26-0"></span>4.2.1 Prüfparameter einstellen

MENU

Parameter auswählen

UISO (NENN): 2.00KU t2 Limit **PT 81:88 18:88 4.88**<br>DAR 88:38 81:88 1.68 meter MENU weiter, VA Wert ändern START Prüfung starten, @Hilfe

START

<span id="page-26-1"></span>4.2.2 Prüfung starten

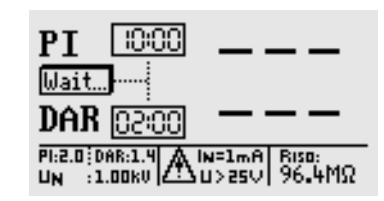

Die beiden "Countdown"-Timer (10:00 und 02:00) zeigen die verbleibende Prüfzeit in der jeweiligen Funktion an.

Wert einstellen

### Parameterbedeutungen

U<sub>ISO[NENN]</sub> Isolations-Nennspannung: 100/250/500 V, 1.00/1.50/2.00/2.50/5.00 kV

- PI(t2/t1)) Der Polarisationsindex PI ist das Verhältnis der Isolationswiderstände, gemessen jeweils nach einer 1 min PI(t1) und nach 10 min PI(t2). Bei Bedarf können hier auch andere Zeiten eingestellt werden.
- PI(Limit) Gewählter Grenzwert zum Polarisationsindex, wird im Messmenü in der Fusszeile eingeblendet
- DAR(t2/t1) Das Absorptionsverhältnis DAR ist das Verhältnis der Isolationswiderstände, gemessen jeweils nach 30 s DAR(t1) und nach 60 s DAR(t2). Bei Bedarf können hier auch andere Zeiten eingestellt werden.
- DAR(Limit) Gewählter Grenzwert zum Absorptionsverhältnis, wird im Messmenü in der Fusszeile eingeblendet.

Zurücksetzen der Parameterwerte auf die der Werkseinstellung, siehe [Seite 16](#page-15-1).

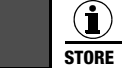

PI Ready DAR PI: 4.0| DAR:1.6 JU<25U PRÜFUNG<br>DISI

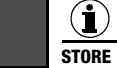

kurz drücken: Ergebnis speichern

lang drücken: Ergebnis speichern und Eingabefeld aktivieren. Sie können maximal 15 Zeichen als Beschreibung zur Messung in das Eingabe- bzw. Infofeld links unten eintragen. Zur Eingabe siehe [Kap. 5.1.1](#page-34-0).

### <span id="page-27-0"></span>4.3 Durchbruchspannung

### Schrittspannungstest (StepVoltage Test) – DC-Aufladungstest

Bei der Prüfung der Durchbruchspannung wird die Spannung mit der eingestellten Anstiegszeit bis zum Grenzwert (maximal eingestellte Prüfspannung) hochgefahren. Erfolgt zuvor ein Spannungsdurchbruch, so wird die Durchbruchspannung  $U_D$  angezeigt. Ist die eingestellte Prüfspannung erreicht, wird die Prüfung mit dieser Spannung fortgesetzt bis die in "Prüfdauer" angegebene Zeit verstrichen ist.

Erfolgt bis zum Ende der Prüfung (eingestellte Prüfdauer) kein Durchbruch, so gilt die Prüfung als bestanden,

Anzeige:  $U_D$  – – –, ansonsten wird die Durchbruchspannung angezeigt.

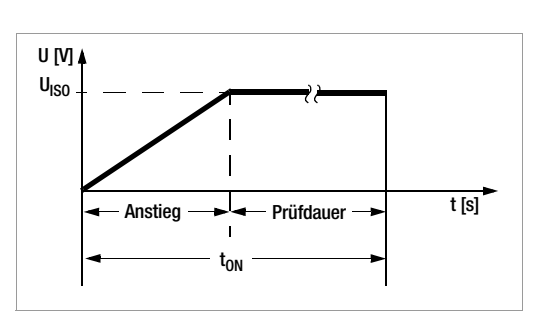

### Anwendung

Zur Erkennung von Spalten und Löchern in der Isolation

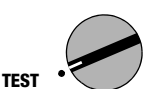

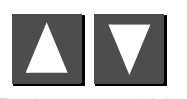

Prüfung auswählen

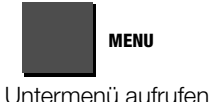

Auswahl @= ⊡ि⊚ ^≎

Isolationsprüfung<br>Polarisat.Index/DAR **Durchbruchspannung** Kapazitätsmess./DD Spannungsmessung

### <span id="page-28-0"></span>4.3.1 Prüfparameter einstellen

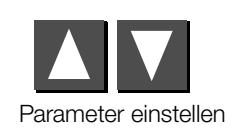

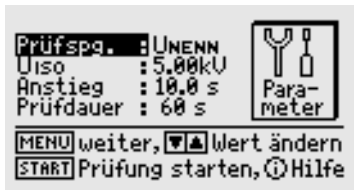

## <span id="page-28-1"></span>4.3.2 Prüfung starten

START

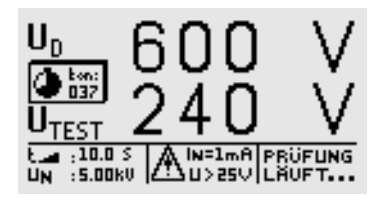

### Parameterbedeutungen bei variabler und fester Prüfspannung

- Prüfspg. U<sub>NENN</sub>: Prüfspannung in festen Schritten (100/250/500 V, 1.00/1.50/2.00/2.50/5.00 kV)  $U_{VAR}$ : Variable Prüfspannung (100 V ... 5.00 kV)
- U<sub>ISO</sub> Prüfspannung (Einstellschritte siehe oben)
- Anstieg Zeit, in welcher die maximale Prüfspannung erreicht werden soll  $(5 s ... 300 s)$
- Prüfdauer Prüfzeit bei maximaler Prüfspannung (AUTO, 1 s ... 120 s, >>>> (dauernd, BURN-Modus))

Zurücksetzen der Parameterwerte auf die der Werkseinstellung, siehe [Seite 16](#page-15-1).

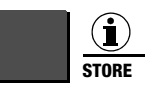

kurz drücken: Ergebnis speichern

lang drücken: Ergebnis speichern und Eingabefeld aktivieren. Sie können maximal 15 Zeichen als Beschreibung zur Messung in das Eingabe- bzw. Infofeld links unten eintragen. Zur Eingabe siehe [Kap. 5.1.1](#page-34-0).

## <span id="page-29-0"></span>4.4 Kapazitätsmessung und Ermittlung der dielektrischen Entladung

Die Kapazitätsmessung erfolgt mit einstellbarer Prüfspannung durch Aufladen der Kapazität mit konstantem Strom. Die Messung erfolgt mit automatischer Bereichswahl. Als Messspannung kann eine der Nenn-Prüfspannungen U<sub>NENIN</sub> oder die frei einstellbare Prüfspannung U<sub>VAR</sub> eingestellt werden.

### <span id="page-29-2"></span>Dielektrischer Entladungstest (DD)

Dieser Test wurde zur Anwendung bei großen Maschinen entwickelt und wird, wie der Name sagt, während der Entladung vorgenommen. Er bezeichnet das Verhältnis vom Entladestrom nach 1 Minute zum Produkt aus Spannung und Kapazität:

$$
DD = \frac{I_{\text{Entlad}}(1\text{min})}{U \cdot C} \cdot 1000
$$

- DD-Werte > 4: Fehlersuche ist erforderlich
- **DD-Werte = 2**  $\ldots$  4 Wartung ist empfehlenswert
- DD-Werte < 2 Prüfling in Ordnung, unmittelbare Aktionen nicht erforderlich.

Anwendung: Feststellen des Niveaus der absorbierten Verschmutzung bzw. Feuchtigkeit.

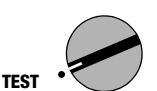

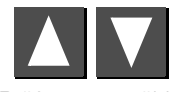

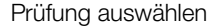

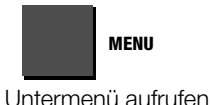

Auswahl @= ⊡ि⊚ ^≎

Isolationsprüfung<br>Polarisat.Index/DAR **Durchbruchspannung** -Kapazitätsmess./DD Spannungsmessung

### <span id="page-29-1"></span>4.4.1 Prüfparameter einstellen

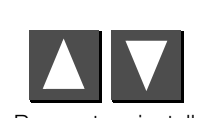

Parameter einstellen

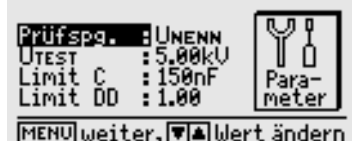

START Prüfung starten, @Hilfe

Zurücksetzen der Parameterwerte auf die der Werkseinstellung, siehe [Seite 16](#page-15-1).

### <span id="page-30-0"></span>4.4.2 Prüfung starten

START

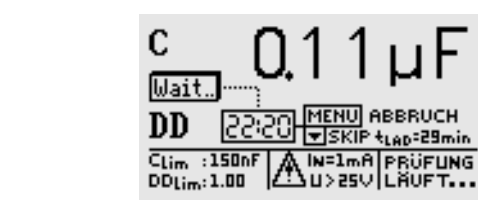

Nach Ermitteln der Kapazität fährt das Gerät automatisch mit der Bestimmung der dielektrischen Entladung DD (dielectric discharge) fort. Dies dauert ca. 30 Minuten. Die Messung kann jederzeit mit der Taste MENU unterbrochen werden. Es wird dann nur die Kapazität angezeigt.

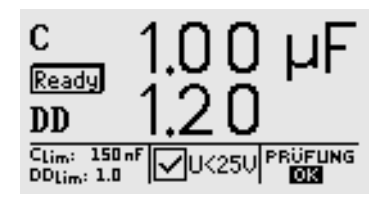

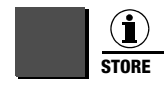

kurz drücken: Ergebnis speichern

lang drücken: Ergebnis speichern und Eingabefeld aktivieren. Sie können maximal 15 Zeichen als Beschreibung zur Messung in das Eingabe- bzw. Infofeld links unten eintragen. Zur Eingabe siehe [Kap. 5.1.1.](#page-34-0)

### <span id="page-31-0"></span>4.5 Spannungsmessung (Schutz gegen Restspannungen)

Die Vorschrift EN 60204 fordert, dass an jedem berührbaren aktiven Teil einer Maschine, an welchem während des Betriebs eine Spannung von mehr als 60 V anliegt, nach dem Abschalten der Versorgungsspannung die Restspannung innerhalb von 5 s auf einen Wert von 60 V oder weniger abgesunken sein muss.

Mit dem METRISO PRIME+ erfolgt die Prüfung auf Spannungsfreiheit durch eine Spannungsmessung, bei der die Entladezeit gemessen wird. Während der Entladung wird auf der LCD kontinuierlich die Zeit dargestellt, die nach dem Abschalten der Versorgungsspannung bis zum Erreichen des Grenzwertes von 60 V vergeht.

Außer der Art der Spannung (AC, DC oder AC+DC) wird auch deren Frequenz gemessen und angezeigt. Es wird immer der Mittelwert ausgegeben.

Zusätzlich zu Spannung und Frequenz wird die Art der Spannung (AC, DC oder AC+DC) im Symbolfeld im Display eingeblendet.

<span id="page-31-1"></span>Fällt während einer Spannungsmessung mit einem Messwert von mehr als 60 V der Wert der Spannung um mehr als 5% des Messwertes innerhalb von einer Messperiode (ca. 0,7 s) ab, so wird automatisch die Zeitmessung für die Überprüfung des Schutzes gegen Restspannung aktiviert. Die Zeitmessung kann im Symbolfeld auf dem Display beobachtet werden. Bei Unterschreiten der Grenze von 60 V wird die Zeitmessung gestoppt. Im Display steht nun die Zeit in Sekunden, innerhalb der die Entladung bis 60 V stattfand. Die Spannungsmessung läuft solange weiter, bis die maximal zulässige Entladezeit (üblicherweise 5 s) erreicht ist. Danach wird die Spannungsmessung "eingefroren" und im Display erscheint das Symbol DATA HOLD. Wird die Grenze von 60 V nicht innerhalb der zulässigen Entladezeit erreicht, so wird die Spannungsmessung "eingefroren" und die Zeitmessung läuft weiter bis zum Erreichen der 10 s-Grenze. Liegt der Spannungswert nach 10 s immer noch über 60 V, so wird die Prüfung abgebrochen und das Gerät nimmt die Spannungsmessung wieder auf.

Bei "eingefrorener" Anzeige wird die Spannungsmessung erst wieder aktiviert, wenn

- die Taste START gedrückt wird,
- die Messung mit Hilfe der i/Store-Taste gespeichert wird,
- die Spannungsmessung aus dem Menü heraus neu gestartet wird
- oder die Spannung an den Prüfspitzen wieder auf einen Wert > 60 V steigt, bzw. bei einem zuletzt gemessenen Spannungswert von > 60 V der nächste gemessene Wert höher liegt, also wenn ein Anstieg der Spannung zu beobachten ist.

Mit i/Store werden sowohl die Zeit, als auch der Spannungswert nach der zulässigen Entladezeit gespeichert. Findet keine Entladung statt, so wird nur der Spannungswert gespeichert.

### rt. Hinweis

Werden z. B. beim Abschalten einer Maschine – z. B. durch das Trennen von Steckverbindungen – Leiter freigelegt, die nicht gegen direktes Berühren geschützt sind, so beträgt die maximal zulässige Entladezeit 1 s!

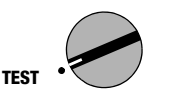

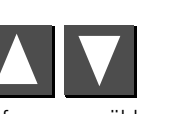

Prüfung auswählen

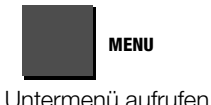

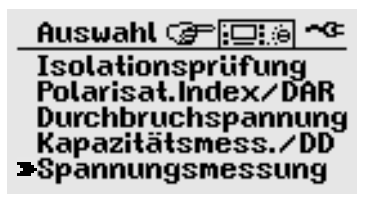

### <span id="page-32-0"></span>4.5.1 Prüfparameter einstellen

Entladezeit einstellen

Die Entladezeit – Zeit, innerhalb welcher der Spannungswert auf den ungefährlichen Wert von < 60 V sinken soll – kann vorgegeben werden, Grenzwert: 1.0 ... 9.00 s. Das Erreichen dieser Grenze wird durch den Hinweis "Restspannung kleiner 60 V!" signalisiert.

> Einstellen der max. Entladezeit: Grenzwert 15.00 s

> Prijfdauer : DDDDD

MENU weiter, VA Wert ändern START Prüfung starten, @Hilfe

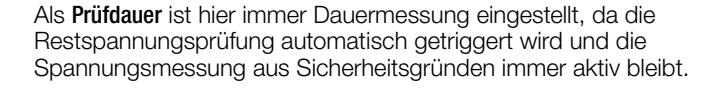

Zurücksetzen der Parameterwerte auf die der Werkseinstellung, siehe [Seite 16](#page-15-1).

## <span id="page-32-1"></span>4.5.2 Prüfung starten

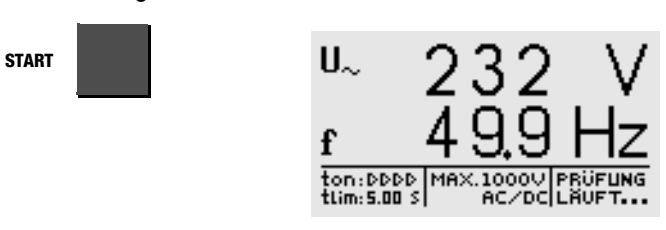

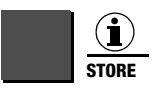

Para-<br>meter

kurz drücken: Ergebnis speichern

lang drücken: Ergebnis speichern und Eingabefeld aktivieren. Sie können maximal 15 Zeichen als Beschreibung zur Messung in das Eingabe- bzw. Infofeld links unten eintragen. Zur Eingabe siehe [Kap. 5.1.1](#page-34-0).

den.

# Status: ein gefüllter Dateikasten zeigt an, dass für das ausgewählte Objekte bereits Messdaten gespeichert wur-

## <span id="page-33-0"></span>5 Daten bearbeiten, reorganisieren und löschen

In der Schalterstellung Datenverwaltung können bereits gespeicherte Daten oder Datensätze bearbeitet werden. Folgende Funktionen sind möglich:

### • Angaben Prüfling

Hier kann eine Objektnummer ausgewählt werden, um Messungen unter dieser Nummer abspeichern zu können. Darüber hinaus kann eine Beschreibung zu diesem Objekt eingegeben werden.

### • Daten bearbeiten

Hier können die einzelnen Daten einer Messung (z. B. Isolationsprüfung) eines zuvor ausgewählten Objektes zur Anzeige gebracht und anschließend bei Bedarf gelöscht werden.

### • Datenreorganisation

Hier können bereits protokollierte Objekte aus dem Speicher gelöscht, bzw. der Speicher getestet werden.

### • Speicher löschen

Dieser Befehl löscht die gespeicherten Datensätze aller Objekte. Anschließend steht wieder der gesamte Speicher zur Verfügung.

### <span id="page-33-2"></span>Speicherbelegung

Die aktuelle Speicherbelegung wird bei den ersten drei oben genannten Menüpunkten in Form eines Balkens ständig eingeblendet.

Je nach Anzahl der gespeicherten Objekte (max. 254) können bis zu 1600 Messungen gespeichert werden.

<span id="page-33-1"></span>5.1 Prüfobjekt auswählen

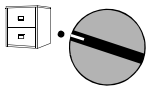

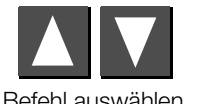

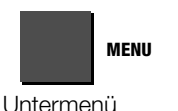

### Objekt-Nr.

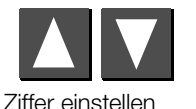

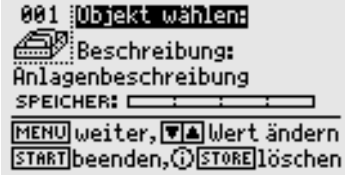

Auswahl @ा⊡∷⊚| ∼⊄ **Angaben Prüfling** Daten bearbeiten Datenreorganisation Speicher löschen

### <span id="page-34-0"></span>5.1.1 Beschreibung eingeben

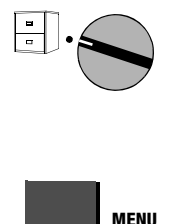

001 : Objekt wählen: **Beschreibung:** Anlagenbeschreibung SPEICHER: E MENU weiter, TA Wert ändern START beenden, @STORE löschen

Beschreibung

Beschreibung: Hier ist die Eingabe einer Beschreibung zum Objekt möglich, die bei Auswahl des Objekts jeweils mit eingeblendet und anschließend mit ausgedruckt wird.

### <span id="page-34-1"></span>Fünf Eingabemöglichkeiten stehen zur Verfügung:

- komfortable Eingabe über das PSI-Modul (Merkmal I1) hier können Beschreibungen über die alphanumerische Tastatur des PSI-Moduls eingegeben werden, siehe Bedienungsanleitung SECUTEST PSI.
- Eingabe über Barcodeleser (Zubehör B3261) oder RFID-Leser (Zubehör Z751G)
- Eingabe über Terminal
- Eingabe über Adapter PROFI-MFII (Zubehör Z504H) mit PC-Tastatur

– Eingabe über die Tasten am METRISO PRIME+

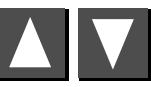

Buchstaben, Zahlen oder Zeichen auswählen

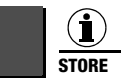

Eingabecursor nach links bewegen

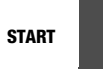

Eingabecursor nach rechts bewegen

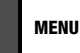

Mit der Taste MENU muss die Eingabe abgeschlossen werden. Die vorherige Eingabe wird hierdurch gespeichert. Alternativ kann die Taste "Store" am PSI-Modul gedruckt werden.

Es können maximal 250 Zeichen eingegeben werden. Die Textzeile scrollt automatisch.

Auf die gleiche Art und Weise kann zu jedem Prüfpunkt ein Kommentar unmittelbar nach der Prüfung eingegeben werden. Die Länge des Kommentars ist dort jedoch auf maximal 15 Zeichen beschränkt.

### <span id="page-35-0"></span>5.1.2 Beschreibung kopieren

- Wählen Sie das Objekt mit der zu kopierenden Beschreibung aus und betätigen Sie 3 x die Taste MENU.
- Wählen Sie das neue Objekt aus und drücken Sie die Taste MENU.

Der kopierte Text erscheint und kann editiert werden.

### <span id="page-35-1"></span>5.1.3 Beschreibung löschen

Drücken Sie die Tasten i/STORE und START gemeinsam.

Die Beschreibung wird gelöscht und der Cursor springt an die erste Eingabeposition des Beschreibungsfeldes.

## <span id="page-35-2"></span>5.2 Daten bearbeiten (Messwerte kontrollieren)

Hier können Sie Messwerte kontrollieren sowie bei Bedarf einzelne Messungen löschen.

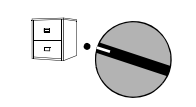

Befehl auswählen

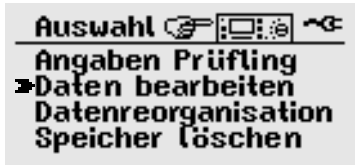

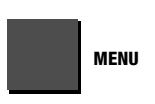

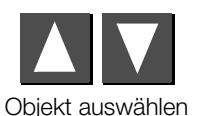

Daten zum Objekt: 001 **ISOLATIONSPRÜFUNG Nr.002** Riso :8.77MΩ|RLIM :1.00MΩ Uiso :100 UlDauer:AUTO Notiz:LK1

MENU, START zum Hauptmenü OSTORE 18schen, TA vor/rück

G)

Objekt löschen

**STORE** 

"Datensatz gelöscht" wird nach starten der Löschung der jeweiligen Messung eingeblendet.

Zum Löschen eines Datensatzes muss die Taste i/Store ca. 1 s lang gedrückt werden, um ein versehentliches Löschen zu verhindern. Wird die Taste anschließend nicht losgelassen, werden sequentiell alle nachfolgenden Datensätze im Sekundentakt gelöscht.

### <span id="page-36-0"></span>5.3 Datenreorganisation

### <span id="page-36-1"></span>5.3.1 Protokollierte Daten löschen

Bereits protokollierte Daten einzelner Prüflinge, auch solche, die bereits angelegt sind, jedoch keine Messwerte enthalten, können hier auf Wunsch gelöscht werden.

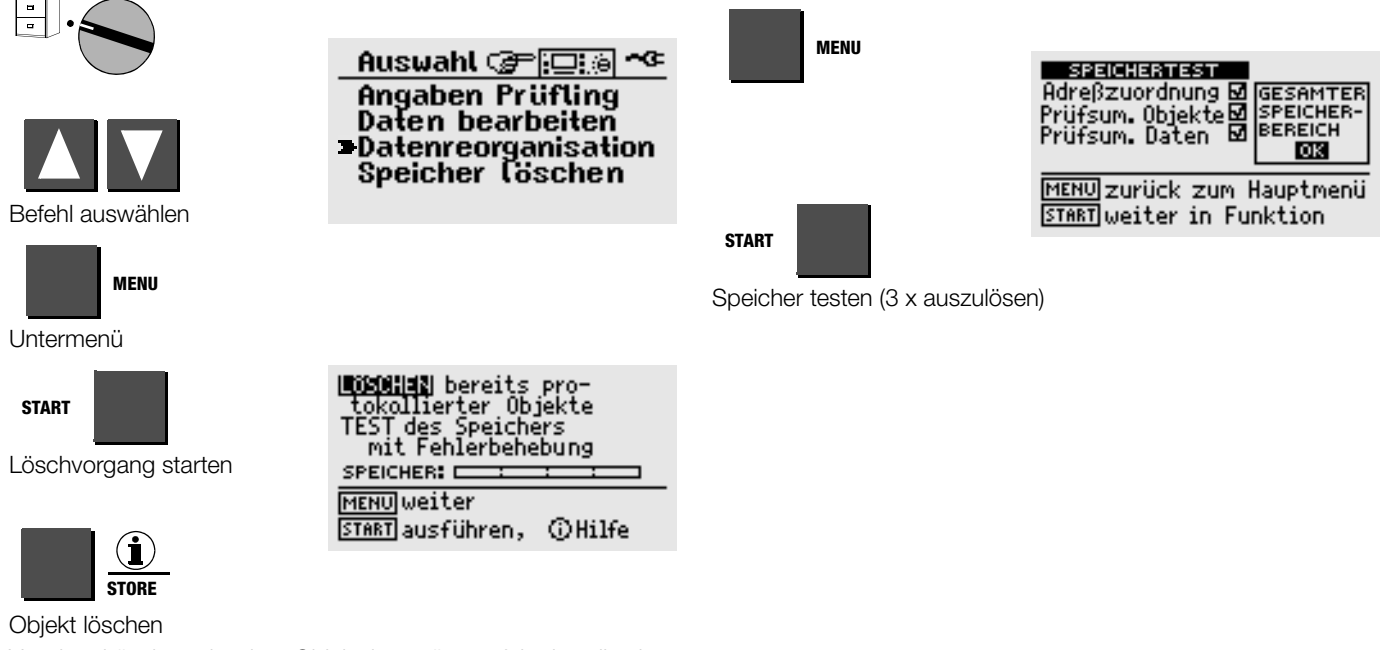

<span id="page-36-2"></span>5.3.2 Speichertest

gen auf dem Display.

Hier wird der Datenspeicher auf Fehler untersucht. Eine Behebung der Fehler ist zum Teil möglich. Folgen Sie den Anweisun-

Vor dem Löschen einzelner Objektdatensätze erfolgt jeweils eine Sicherheitsabfrage. Sobald alle protokollierten Objekte gelöscht sind, wird dies gemeldet. Durch erneutes Drücken von START wird eine Liste aller nicht protokollierter Prüflinge ausgegeben, für die Messdaten gespeichert sind.

## <span id="page-37-0"></span>5.4 Speicher löschen

Dieser Befehl löscht die gespeicherten Datensätze aller Prüflinge. Anschließend steht wieder der gesamte Speicher zur Verfügung. Vor dem Löschen des kompletten Datensatzes erfolgt noch eine Sicherheitsabfrage. Die endgültige Löschung wird durch i/STORE ausgelöst.

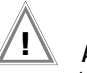

# Achtung!

Vor dem Löschen der Datensätze sollten Sie diese zum PC übertragen und dort sichern!

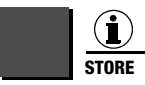

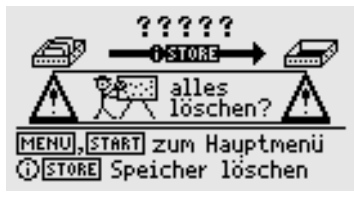

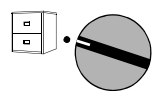

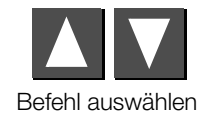

Auswahl (@ा⊡;@| ^⊄ Angaben Prüfling Daten bearbeiten **Datenreorganisation** -Speicher Cöschen

Das Löschen des kompletten Speichers kann einige Sekunden in Anspruch nehmen. Anschließend wird "Speicher gelöscht!" eingeblendet.

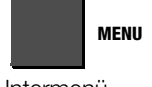

Untermenü

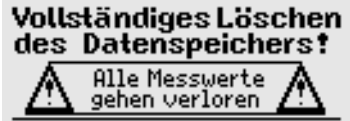

MENU zum Hauptmenü, 1Hilfe START Speicher löschen

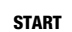

Befehl ausführen

## <span id="page-38-0"></span>6 Prüfergebnisse drucken

In der Schalterstellung **Drucker** können die Protokollfunktionen des Prüfgeräts aktiviert werden. Folgende Funktionen sind möglich:

### Werte drucken über PSI-Modul (Merkmal I1):

die Messwerte eines auszuwählenden Objekts können über die serielle Schnittstelle auf dem eingesetzten Druckermodul ausgedruckt werden.

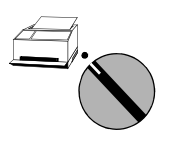

Function GPI口调 ~ C Print data via: -PSI-Module

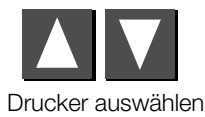

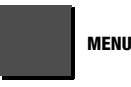

Druckmenü

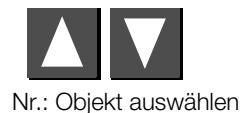

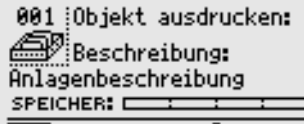

**TA** Wert ändern, **OHilfe** MENU Abbruch, START drucken

START

Druck starten \*

- Status: ein gefüllter Dateikasten zeigt an, dass für diesen Prüfling bereits Messdaten gespeichert wurden. Ein Druckersymbol erscheint während der Datenübertragung zum Drucker.
- Ein gestarteter Druckvorgang kann nur durch Drehen des Funktionsschalters unterbrochen werden. Arbeitet der Drucker nicht, so wird eine Fehlermeldung ausgegeben. Der Druckvorgang muss erneut gestartet werden.

## <span id="page-39-0"></span>7 Technische Kennwerte

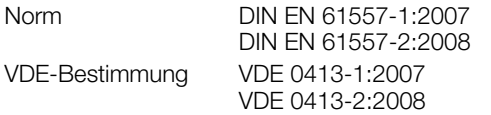

### Isolationswiderstand

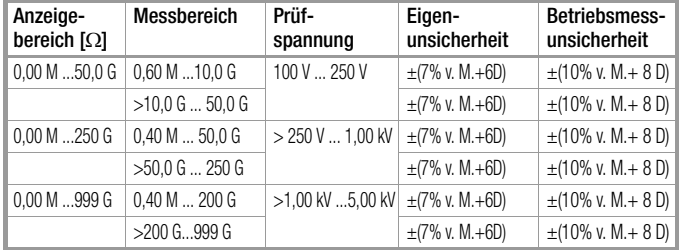

Prüfdauer: automatisch (bis Messwert stabil), manuell (1 ... 120 s) oder Dauermessung (Lockfunktion)

### Polarisationsindex (PI), Absorptionsverhältnis (DAR)

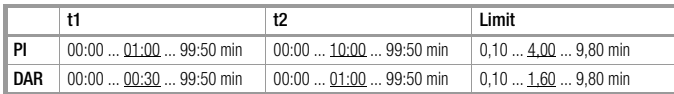

PI und DAR sind Rechenwerte. Es gelten die Spezifikationen der Isolationsmessung

### Iso-Prüfspannung

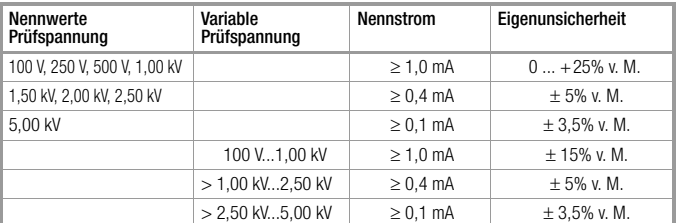

Variable Prüfspannung in 50 V-Schritten einstellbar Kurzschlusstrom bis 1,00 kV Prüfspg. 2 mA

### Spannungsmessung

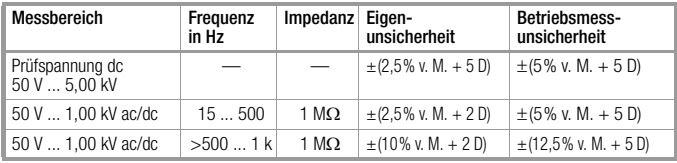

### Frequenzmessung

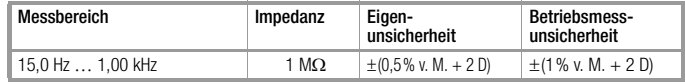

Spannung der Messgröße: 50 V ... 1 kV

### Durchbruchspannung

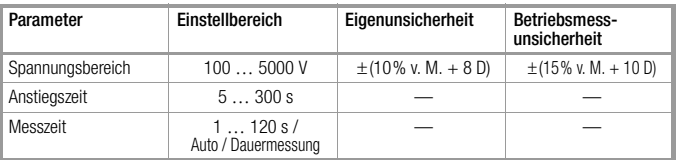

### Kapazitätsmessung

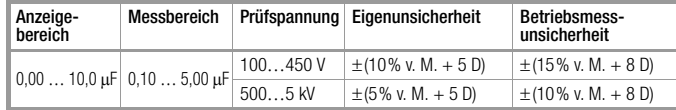

### Dielectric Discharge (DD)

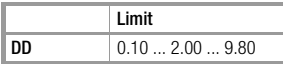

### Referenzbedingungen

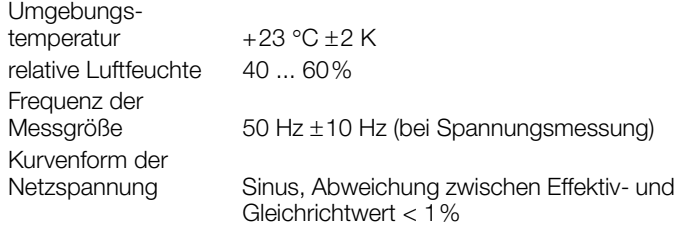

### Stromversorgung

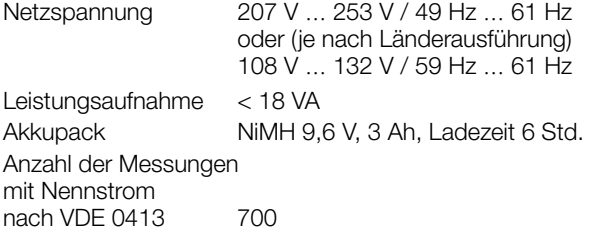

### Elektrische Sicherheit

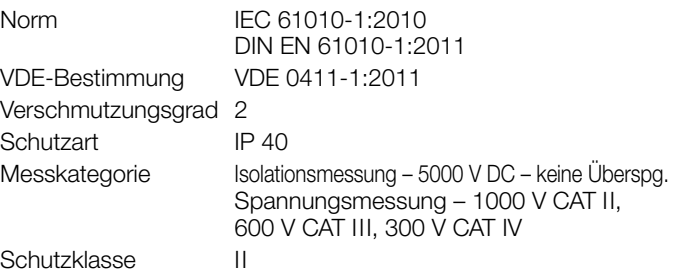

### Elektromagnetische Verträglichkeit EMV METRISO PRIME+

Produktnorm EN 61326-1:2013

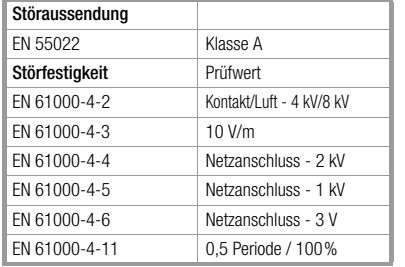

### Mechanischer Aufbau

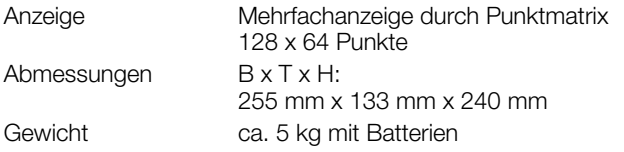

### Warnung!

Dies ist eine Einrichtung der Klasse A. Diese Einrichtung kann im Wohnbereich Funkstörungen verursachen; in diesem Fall kann vom Betreiber verlangt werden, angemessene Maßnahmen durchzuführen.

### Umgebungsbedingungen

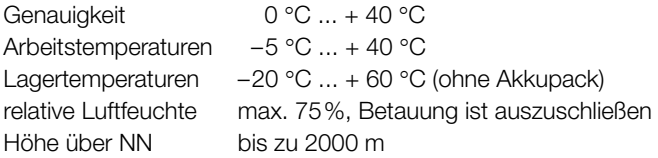

## <span id="page-42-0"></span>8 Datenschnittstellen

### <span id="page-42-1"></span>8.1 Serielle Schnittstelle RS232

Die Datenschnittstelle Buchse (4) ist vorgesehen zum Anschluss des Moduls SECUTEST PSI (Merkmal I1).

### Pin 9 und Pin 6 dürfen nicht mit Pin 5 kurzgeschlossen werden!

### <span id="page-42-2"></span>8.1.1 Auswertung der Messergebnisse über Software

Über das mitgelieferte Softwareprogramm können Prüfprotokolle bequem am PC erstellt und in das Prüfgerät geladen werden.

### <span id="page-42-3"></span>8.1.2 Schnittstellendefinition und -protokoll

Die Schnittstelle des METRISO PRIME+ entspricht der RS232- Norm.

Technische Daten:

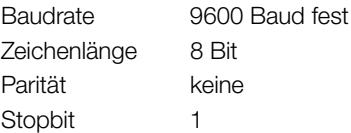

### <span id="page-42-4"></span>8.1.3 Anschlussbelegung

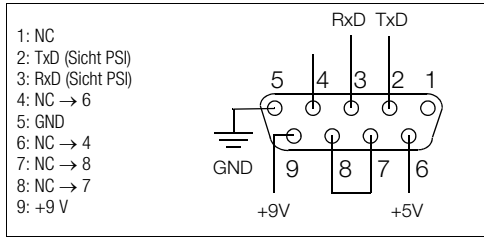

# <span id="page-43-0"></span>9 Signalisierungen/Fehlermeldungen – Ursachen – Abhilfen

<span id="page-43-1"></span>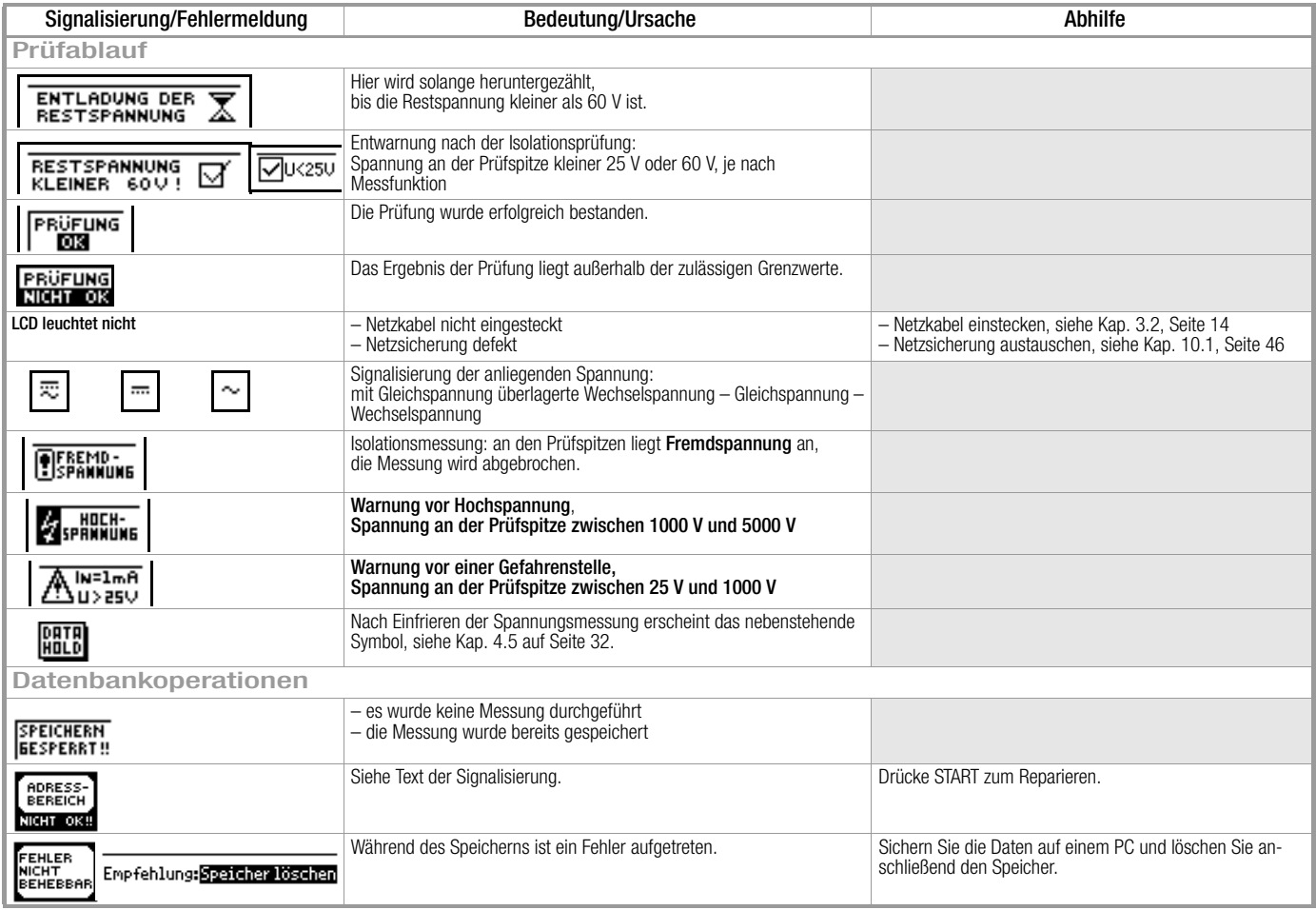

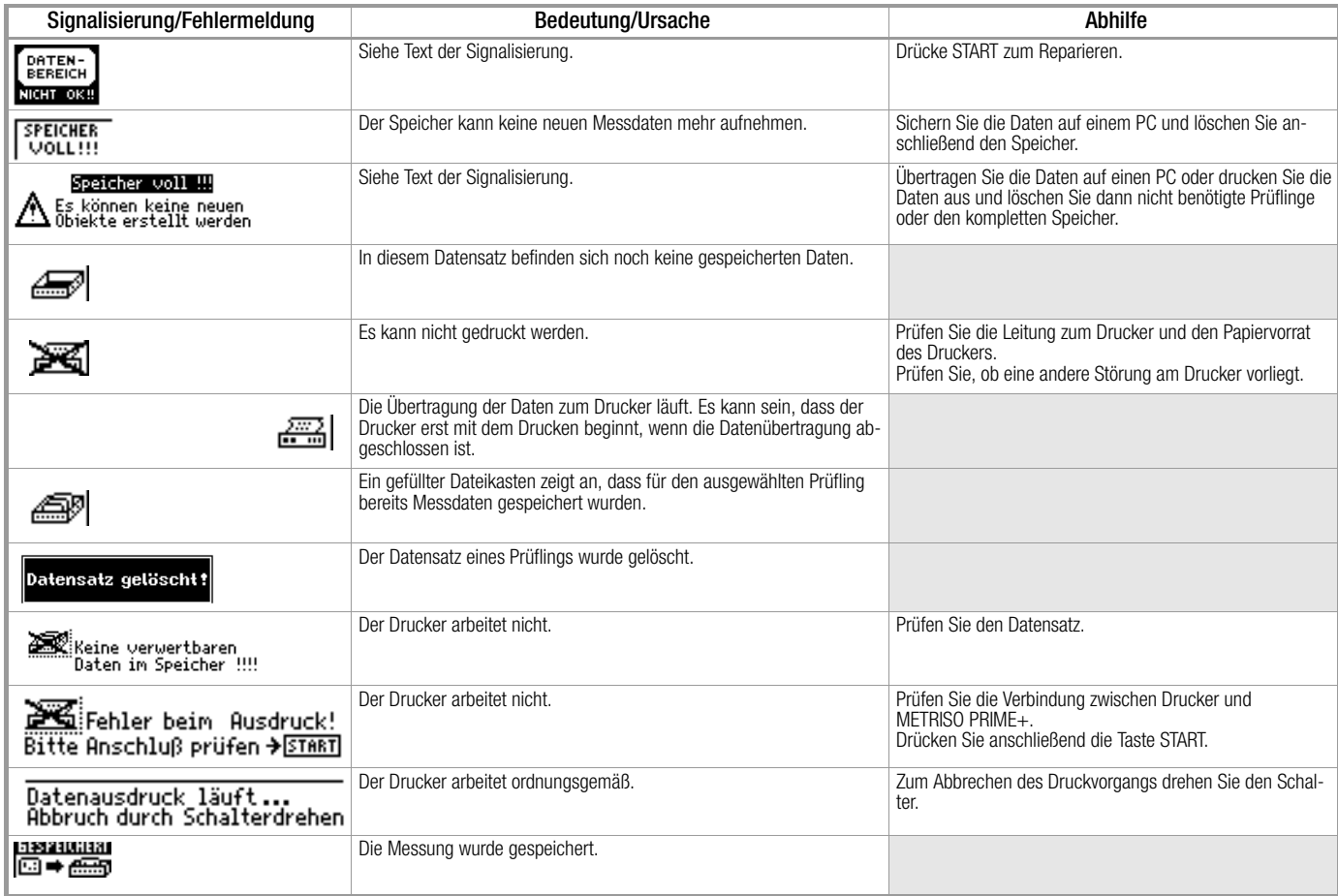

## <span id="page-45-0"></span>10 Wartung

### <span id="page-45-1"></span>10.1 Netzsicherung auswechseln

## Achtuna!

Trennen Sie vor dem Öffnen des Sicherungseinsatzes das Gerät allpolig vom Messkreis! Trennen Sie das Gerät vom Netz.

<span id="page-45-4"></span>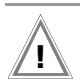

## Achtuna!

Verwenden Sie nur die vorgeschriebene Originalsicherung! Sicherungen zu überbrücken bzw. zu reparieren ist unzulässig!

Bei Verwendung von Sicherungen mit anderem Nennstrom, anderem Schaltvermögen oder anderer Auslösecharakteristik besteht die Gefahr der Beschädigung des Gerätes!

- Öffnen Sie den Sicherungseinschub an der Kaltgerätesteckdose mit einem geeigneten Werkzeug (z. B. Schraubendreher).
- Ersetzen Sie die defekte Sicherung durch eine neue mit gleichen Kennwerten.
- Schließen Sie den Sicherungseinschub wieder.

## <span id="page-45-2"></span>10.2 Prüfen der Akkus

Überzeugen Sie sich in regelmäßigen kurzen Abständen oder nach längerer Lagerung Ihres Gerätes, dass die Akkus nicht defekt oder ausgelaufen sind. Bei defekten oder ausgelaufenen Akkus müssen Sie, bevor Sie das Gerät wieder in Betrieb nehmen, den Elektrolyt sorgfältig mit einem feuchten Tuch vollständig entfernen und einen neuen Akkupack (Zubehör .....) einsetzen.

Wenn Sie beim Batterietest (siehe [Kap. 3.5.4 auf Seite 19](#page-18-0)) feststellen, dass die Backup-Batterie- oder die Akkuspannung unter den zulässigen Wert abgesunken ist, dann laden Sie den Akkupack auf bzw. lassen Sie die Backup-Batterie durch die GMC-I Service GmbH austauschen.

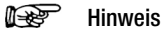

Wir empfehlen vor längeren Betriebspausen (z. B. Urlaub), die Akkus zu entfernen. Hierdurch verhindern Sie Tiefentladung oder Auslaufen der Akkus, welches unter ungünstigen Umständen zur Beschädigung Ihres Gerätes führen kann.

### <span id="page-45-3"></span>10.3 Gehäuse und Prüfspitzen

Eine besondere Wartung ist nicht nötig. Achten Sie auf eine saubere und trockene Oberfläche. Verwenden Sie zur Reinigung ein leicht feuchtes Tuch. Vermeiden Sie den Einsatz von Lösungs-, Putz- und Scheuermitteln.

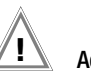

## Achtung!

Schließen Sie eine Betauung des Prüfgeräts, der Prüfleitungen und des Prüflings unbedingt aus, da durch die Hochspannung Ableitströme an den Oberflächen entstehen können. Auch isolierte Teile können hierdurch Hochspannung führen.

Messungen bei feuchter Umgebung, Betauung oder in Umgebung mit explosiven Gasen sind nicht zulässig.

### <span id="page-46-0"></span>10.4 Messleitungen

Überprüfen Sie die Messleitungen in regelmäßigen Abständen auf mechanische Beschädigungen.

## Achtung!

Bereits bei geringsten Beschädigungen der Prüfleitungen empfehlen wir, diese umgehend an die GMC-I Service GmbH einzusenden.

## <span id="page-46-1"></span>10.5 Rekalibrierung

Die Messaufgabe und Beanspruchung Ihres Messgeräts beeinflussen die Alterung der Bauelemente und kann zu Abweichungen von der zugesicherten Genauigkeit führen.

Bei hohen Anforderungen an die Messgenauigkeit sowie im Baustelleneinsatz mit häufiger Transportbeanspruchung und großen Temperaturschwankungen, empfehlen wir ein relativ kurzes Kalibrierintervall von 1 Jahr. Wird Ihr Messgerät überwiegend im Laborbetrieb und Innenräumen ohne stärkere klimatische oder mechanische Beanspruchungen eingesetzt, dann reicht in der Regel ein Kalibrierintervall von 2-3 Jahren.

Bei der Rekalibrierung\* in einem akkreditierten Kalibrierlabor (DIN EN ISO/IEC 17025) werden die Abweichungen Ihres Messgeräts zu rückführbaren Normalen gemessen und dokumentiert. Die ermittelten Abweichungen dienen Ihnen bei der anschließenden Anwendung zur Korrektur der abgelesenen Werte.

Gerne erstellen wir für Sie in unserem Kalibrierlabor DAkkS- oder Werkskalibrierungen. Weitere Informationen hierzu finden Sie auf unserer Homepage unter:

www.gossenmetrawatt.com  $\leftrightarrow$  Unternehmen  $\rightarrow$  Qualität und Zertifikate  $\rightarrow$  DAkkS-Kalibrierzentrum)

Durch eine regelmäßige Rekalibrierung Ihres Messgerätes erfüllen Sie die Forderungen eines Qualitätsmanagementsystems nach DIN EN ISO 9001.

Prüfung der Spezifikation oder Justierung sind nicht Bestandteil einer Kalibrierung. Bei Produkten aus unserem Hause wird jedoch häufig eine erforderliche Justierung durchgeführt und die Einhaltung der Spezifikation bestätigt.

## <span id="page-46-2"></span>10.6 Rücknahme und umweltverträgliche Entsorgung

Bei dem Gerät handelt es sich um ein Produkt der Kategorie 9 nach ElektroG (Überwachungs- und Kontrollinstrumente). Dieses Gerät fällt unter die RoHS Richtlinie. Im Übrigen weisen wir darauf hin, dass der aktuelle Stand hierzu im Internet bei www.gossenmetrawatt.com unter dem Suchbegriff WEEE zu finden ist.

Nach WEEE 2012/19/EU und ElektroG kennzeichnen wir unsere Elektro- und Elektronikgeräte mit dem nebenstehenden Symbol nach DIN EN 50419.

Diese Geräte dürfen nicht mit dem Hausmüll entsorgt werden. Bezüglich der Altgeräte-Rücknahme wenden Sie sich bitte an unseren Service.

Sofern Sie in Ihrem Gerät oder Zubehör Batterien oder Akkus einsetzen, die nicht mehr leistungsfähig sind, müssen diese ordnungsgemäß nach den gültigen nationalen Richtlinien entsorgt werden.

Batterien oder Akkus können Schadstoffe oder Schwermetalle enthalten wie z. B. Blei (PB), Cd (Cadmium) oder Quecksilber (Hg).

Das nebenstehende Symbol weist darauf hin, dass Batterien oder Akkus nicht mit dem Hausmüll entsorgt werden dürfen, sondern bei hierfür eingerichteten Sammelstellen abgegeben werden müssen. Pb Cd Hg

## <span id="page-47-0"></span>11 Anhang

### <span id="page-47-1"></span>11.1 Glossar

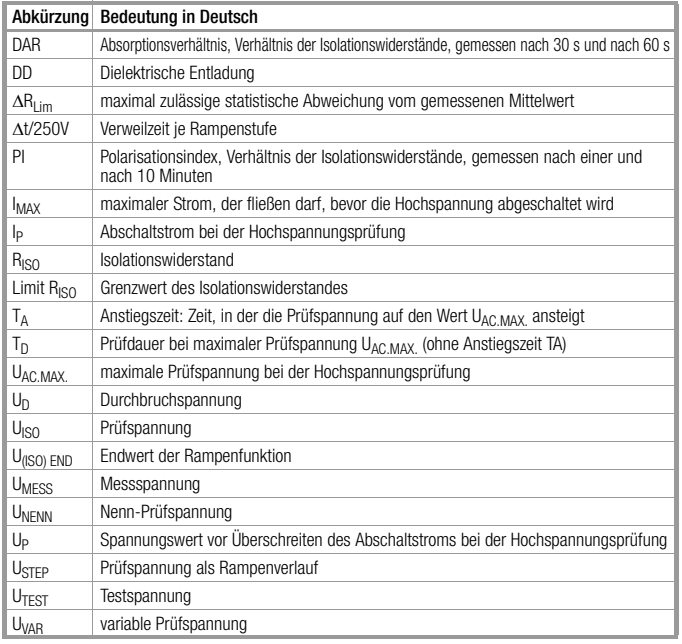

### <span id="page-47-2"></span>11.2 Minimale Anzeigewerte unter Berücksichtigung der Betriebsmessabweichung

Tabelle zur Ermittlung der minimalen Anzeigewerte für den Isolationswiderstand unter Berücksichtigung der Betriebsmessabweichung des Gerätes.

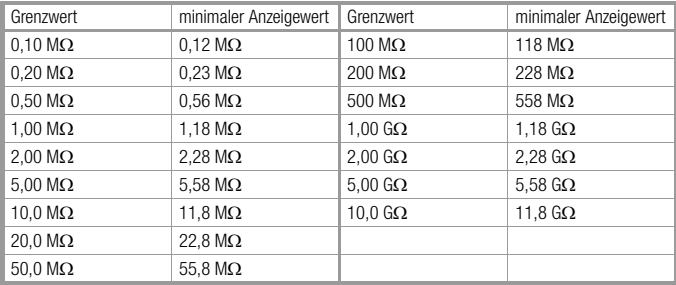

### <span id="page-48-0"></span>11.3 Spannung am Messobjekt bei Isolationswiderstandsprüfung

Messspannung U am Prüfobjekt in Abhängigkeit von dessen Widerstand  $R_x$  bei Nennspannung 100 V, 500 V, 1000 V, 2400 V und 5000 V:

<span id="page-48-2"></span>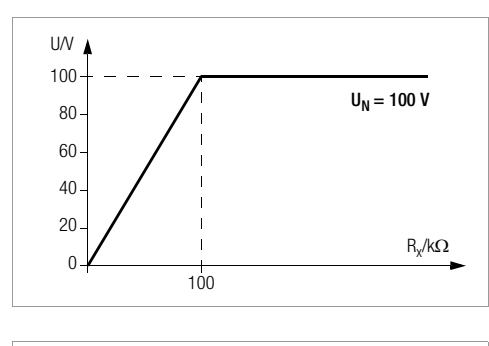

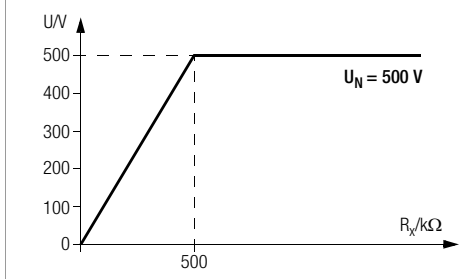

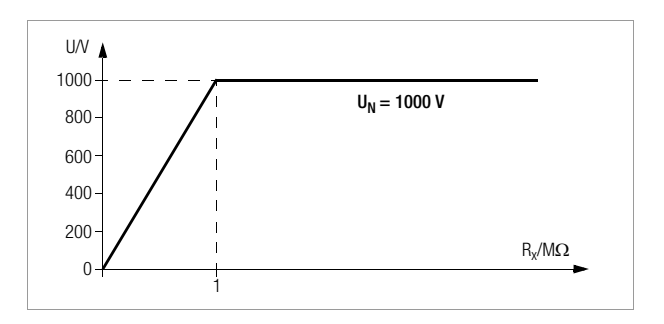

<span id="page-48-1"></span>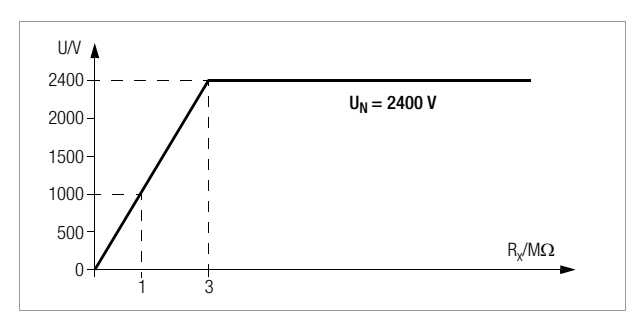

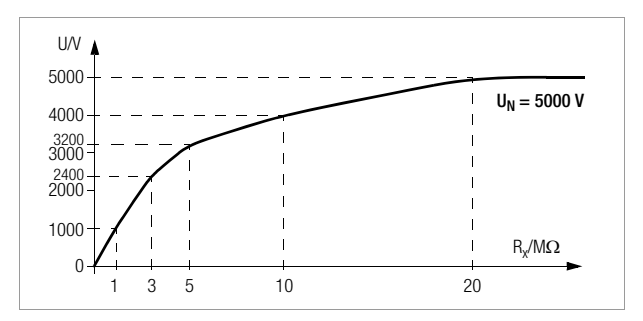

### <span id="page-49-0"></span>11.4 Indexverzeichnis

## A

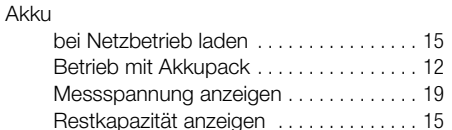

## D

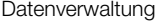

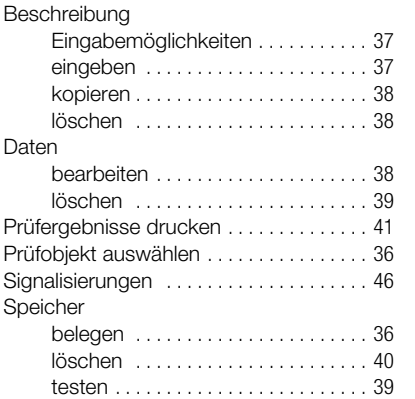

## E

Entladung

automatische nach Isolationsprüfung [. . 23](#page-20-2) dielektrische bei Kapazitätsmessung [. . 32](#page-29-2)

### ETC

Protokolldaten übertragen u. drucken [. 22](#page-19-0)

### F

Fremdspannung bei der Isolationsprüfung [. . . . . . . . . . . . . 23](#page-20-3)

### M

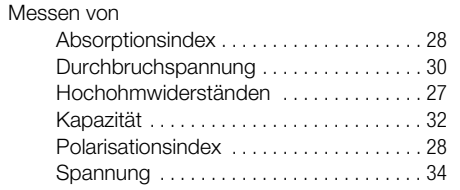

### P

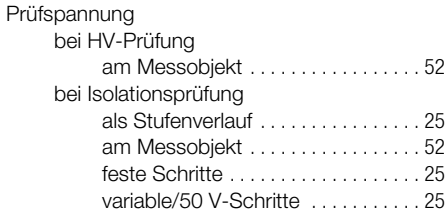

R

S

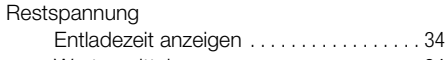

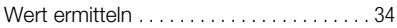

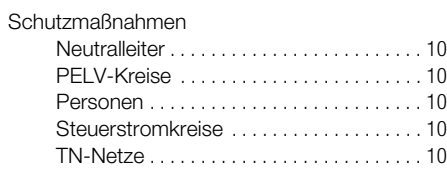

## Umrichter [. . . . . . . . . . . . . . . . . . . . . . . . . . . 10](#page-9-6) Sicherungen Wechsel [. . . . . . . . . . . . . . . . . . . . . . . . . . . . 48](#page-45-4) Signalgeber akustisch einstellen [. . . . . . . . . . . . . . . . . . . . . . 18](#page-17-0) **Statistikauswertung** bei der Isolationsmessung [. . . . . . . . . . . . 26](#page-23-1)

## W

### WinProfi

installieren und starten . . . . . . . . . . . . . . . 20

## <span id="page-50-0"></span>12 Reparatur- und Ersatzteil-Service Kalibrierzentrum\* und Mietgeräteservice

Bitte wenden Sie sich im Bedarfsfall an:

GMC-I Service GmbH Service-Center Beuthener Straße 41 90471 Nürnberg • Germany Telefon +49 911 817718-0 Telefax +49 911 817718-253 E-Mail service@gossenmetrawatt.com www.gmci-service.com

Diese Anschrift gilt nur für Deutschland.

Im Ausland stehen Ihnen unsere jeweiligen Vertretungen oder Niederlassungen zur Verfügung.

\* DAkkS-Kalibrierlaboratorium für elektrische Messgrößen D-K-15080-01-01 akkreditiert nach DIN EN ISO/IEC 17025

Akkreditierte Messgrößen: Gleichspannung, Gleichstromstärke, Gleichstromwiderstand, Wechselspannung, Wechselstromstärke, Wechselstrom-Wirkleistung, Wechselstrom-Scheinleistung, Gleichstromleistung, Kapazität, Frequenz und **Temperatur** 

### Kompetenter Partner

Die Gossen Metrawatt GmbH ist zertifiziert nach DIN EN ISO 9001.

Unser DAkkS-Kalibrierlabor ist nach DIN EN ISO/IEC 17025 bei der Deutschen Akkreditierungsstelle GmbH unter der Nummer D-K-15080-01-01 akkreditiert.

Vom Prüfprotokoll über den Werks-Kalibrierschein bis hin zum DAkkS-Kalibrierschein reicht unsere messtechnische Kompetenz.

Ein kostenloses Prüfmittelmanagement rundet unsere Angebotspalette ab. Ein Vor-Ort-DAkkS-Kalibrierplatz ist Bestandteil unserer Service-Abteilung. Sollten bei der Kalibrierung Fehler erkannt werden, kann unser Fachpersonal Reparaturen mit Original-Ersatzteilen durchführen.

Als Kalibrierlabor kalibrieren wir natürlich herstellerunabhängig.

## <span id="page-51-0"></span>13 Produktsupport

Bitte wenden Sie sich im Bedarfsfall an:

Gossen Metrawatt GmbH Hotline Produktsupport Telefon D 0900 1 8602-00 A/CH +49 911 8602-0 Telefax +49 911 8602-709<br>E-Mail support@gossenme support@gossenmetrawatt.com

© Gossen Metrawatt GmbH Erstellt in Deutschland • Änderungen / Irrtümer vorbehalten • Eine PDF-Version finden Sie im Internet

Alle Handelsmarken, eingetragenen Handelsmarken, Logos, Produktbezeichnungen und Firmennamen sind das Eigentum ihrer jeweiligen Besitzer. All trademarks, registered trademarks, logos, product names, and company names are the property of their respective owners.

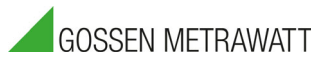

Gossen Metrawatt GmbH Südwestpark 15 90449 Nürnberg • Germany Telefon+49 911 8602-0 Telefax +49 911 8602-669 E-Mail info@gossenmetrawatt.com www.gossenmetrawatt.com